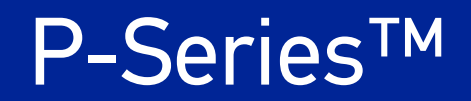

# PRODUCT REFERENCE GUIDE

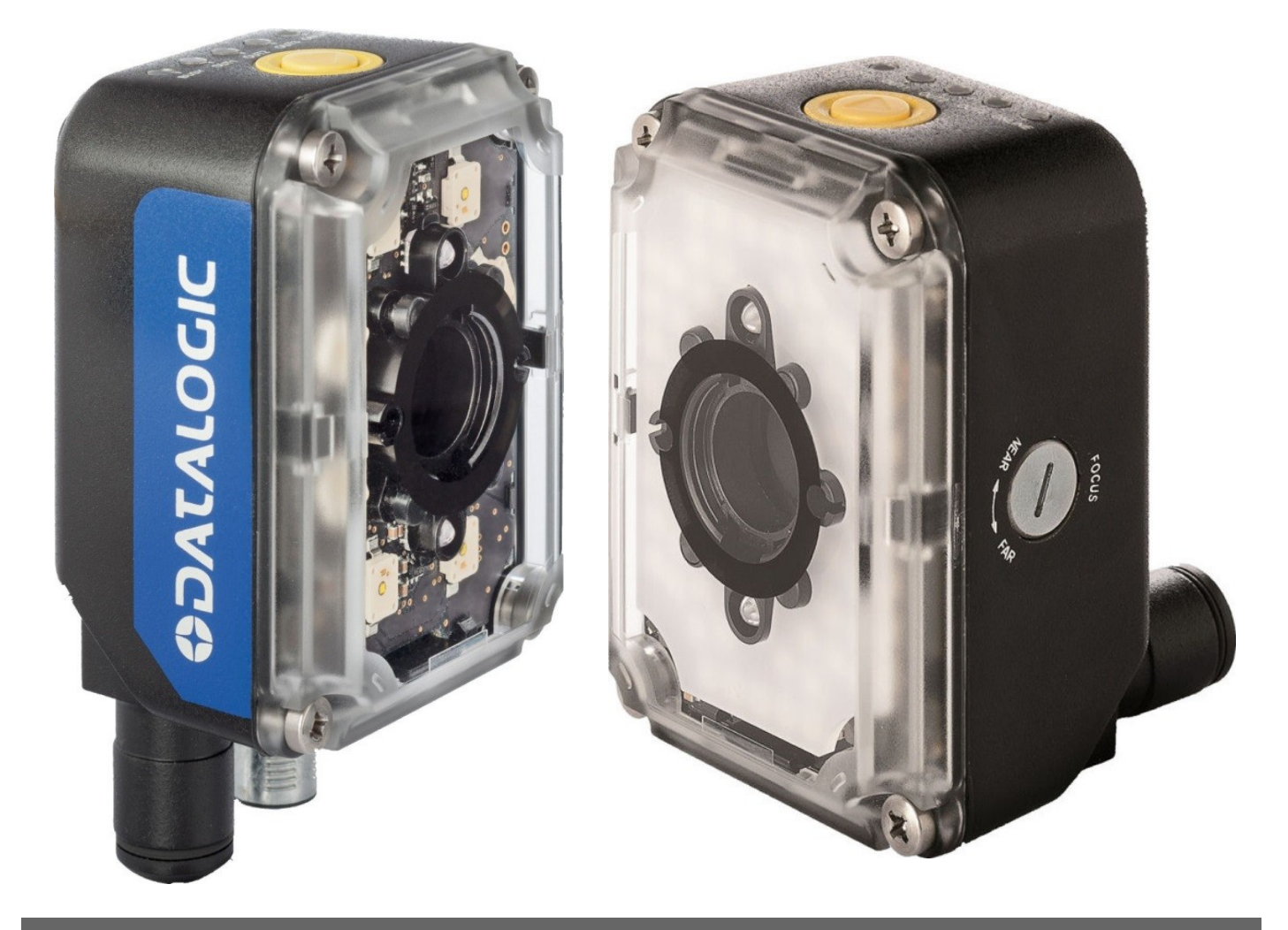

Ultra-compact Smart Camera

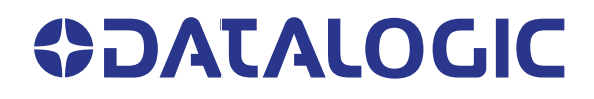

### **Datalogic S.r.l.**

Via S. Vitalino, 13 40012 Calderara di Reno (BO) Italy Tel. +39 051 3147011 Fax +39 051 3147205

### <span id="page-1-0"></span>**© 2016-2019 Datalogic S.p.A. and /or its affiliates**

All rights reserved. Without limiting the rights under copyright, no part of this documentation may be reproduced, stored in or introduced into a retrieval system, or transmitted in any form or by any means, or for any purpose, without the express written permission of Datalogic S.p.A. and/or its affiliates.

Owners of Datalogic products are hereby granted a non-exclusive, revocable license to reproduce and transmit this documentation for the purchaser's own internal business purposes. Purchaser shall not remove or alter any proprietary notices, including copyright notices, contained in this documentation and shall ensure that all notices appear on any reproductions of the documentation.

Electronic versions of this document may be downloaded from the Datalogic website (www.datalogic.com). If you visit our website and would like to make comments or suggestions about this or other Datalogic publications, please let us know via the "Contact" page.

### **Disclaimer**

Datalogic has taken reasonable measures to provide information in this manual that is complete and accurate, however, Datalogic shall not be liable for technical or editorial errors or omissions contained herein, nor for incidental or consequential damages resulting from the use of this material. Datalogic reserves the right to change any specification at any time without prior notice.

### **Trademarks**

Datalogic and the Datalogic logo are registered trademarks of Datalogic S.p.A. in many countries, including the U.S.A. and the E.U.

Impact, P-Series™, Vision Program Manager (VPM), and Control Panel Manager (CPM) are trademarks ofDatalogic S.p.A. and/or its affiliates, registered in many countries, including the U.S. and the E.U. Allother trademarks and brands are property of their respective owners.

### **Patents**

See[www.patents.datalogic.com](http://www.patents.datalogic.com) for patent list.

This product is covered by one or more of the following patents:

Utility patents: EP0996284B1, EP0999514B1, EP1014292B1, EP1128315B1, EP1396811B1, EP1413971B1, JP4435343B2, JP4571258B2, US6512218, US6616039, US6808114, US6997385, US7053954, US7387246, US8058600, US8368000.

# **TABLE OF CONTENTS**

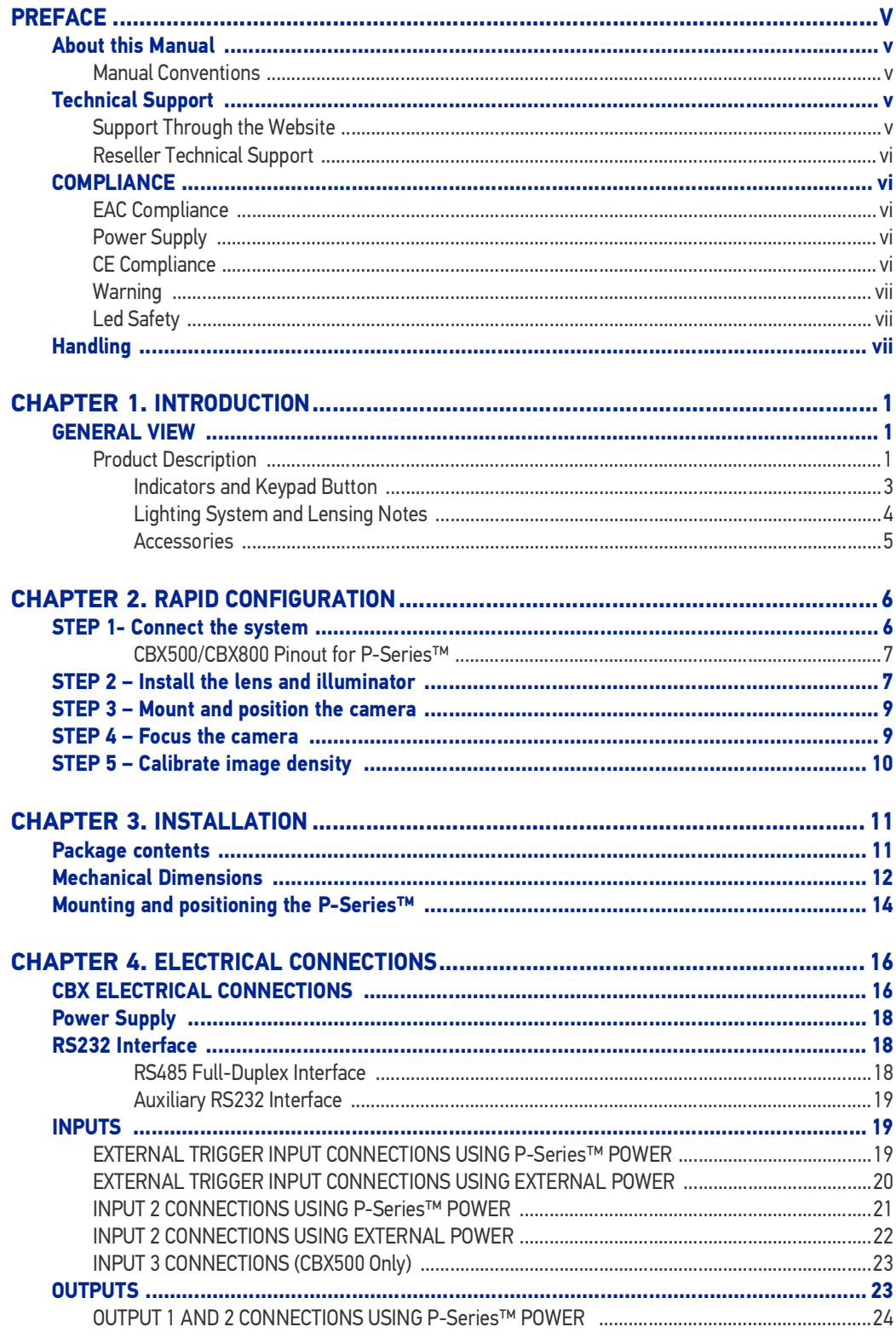

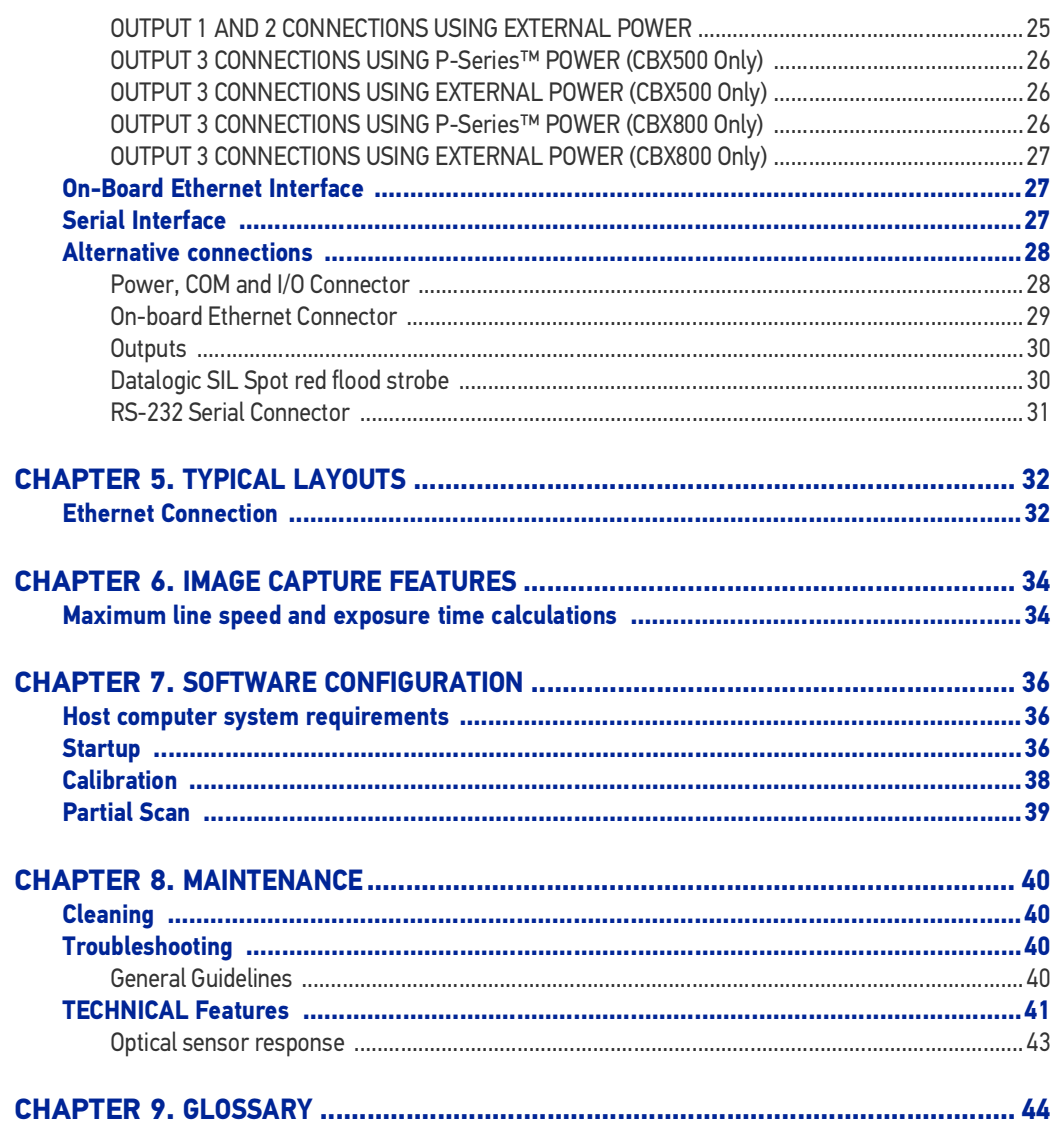

# <span id="page-4-0"></span>**PREFACE**

# <span id="page-4-1"></span>ABOUT THIS MANUAL

This Product Reference Guide (PRG) is provided for users seeking advanced technical information, including connection, programming, maintenance and specifications. The Quick Reference Guide (QRG) and other publications associated with this product can be downloaded free of charge from the website listed on the back cover of this manual.

### <span id="page-4-2"></span>Manual Conventions

The following conventions are used in this document:

"User" refers to anyone using a P-Series™ camera.

"Camera" refers to the P-Series™ camera.

"You" refers to the System Administrator or Technical Support person using this manual to install, configure, operate, maintain or troubleshoot a P-Series™ camera.

The symbols listed below are used in this manual to notify the reader of key issues or procedures that must be observed when using the reader:

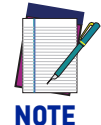

**Notes contain information necessary for properly diagnosing, repairing and operating the camera.** 

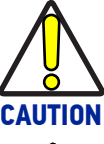

**The CAUTION symbol advises you of actions that could damage equipment or property.**

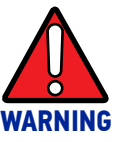

**The WARNING symbol advises you of actions that could result in harm or injury to the person performing the task.**

# <span id="page-4-3"></span>TECHNICAL SUPPORT

### <span id="page-4-4"></span>Support Through the Website

Datalogic provides several services as well as technical support through its website. Log on to ([ww](http://www.scanning.datalogic.com)w.datalogic.com).

For quick access, from the home page click on the search icon  $\mathbb Q$ , and type in the name of the product you're looking for. This allows you access to download Data Sheets, Manuals, Software & Utilities, and Drawings.

Hover over the Support & Service menu for access to Services and Technical Support.

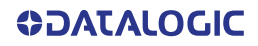

### <span id="page-5-0"></span>Reseller Technical Support

An excellent source for technical assistance and information is an authorized Datalogic reseller. A reseller is acquainted with specific types of businesses, application software, and computer systems and can provide individualized assistance.

All necessary firmware is installed on the P-Series™ camera at the factory. Vision Program Manager (VPM) or Vision Program Manager Lite (VPM Lite) software must be installed to configure the camera inputs, strobe, general purpose outputs, and internal illuminators. Installation software can be downloaded from the Datalogic web site.

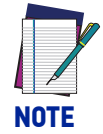

**Throughout this manual, the name "VPM" is used to refer to the software installed on the camera, either full VPM or VPM Lite.**

### <span id="page-5-1"></span>**COMPLIANCE**

For installation, use and maintenance it is not necessary to open the camera.

Connect Ethernet and dataport connections to a network which has routing only within the plant or building and no routing outside the plant or building.

### <span id="page-5-2"></span>**EACCompliance**

Customs Union:

The CU Conformity certification has been achieved; this allows the Product to bear the Eurasian mark of conformity.

### <span id="page-5-3"></span>Power Supply

ATTENTION: READ THIS INFORMATION BEFORE INSTALLING THE PRODUCT

This product is intended to be installed by Qualified Personnel only.

This product is intended to be connected to a UL Listed Computer (LPS or "Class 2") which supplies power directly to the camera, or a UL Listed Direct Plug-in Power Unit (rated 10 to 30 V, minimum 1 A) marked LPS or "Class 2."

### <span id="page-5-4"></span>CE Compliance

CE marking states the compliance of the product with essential requirements listed in the applicable European directive. Since the directives and applicable standards are subject to continuous updates, and since Datalogic promptly adopts these updates, therefore the EU declaration of conformity is a living document. The EU declaration of conformity is available for competent authorities and customersthrough Datalogic commercial reference contacts. Since April 20th, 2016 the main European directives applicable to Datalogic products require inclusion of an adequate analysis and assessment of the risk(s). This evaluation was carried out in relation to the applicable points of the standards listed in the Declaration of Conformity. Datalogic S.r.l. products are mainly designed for integration purposes into more complex systems. For this reason it is under the responsibility of the system integrator to do a new risk assessment regarding the final installation.

## <span id="page-6-0"></span>**Warning**

This is a Class A product. In a domestic environment this product may cause radio interference in which case the user may be required to take adequate measures.

### <span id="page-6-1"></span>Led Safety

LED emission according to EN 62471.

### <span id="page-6-2"></span>HANDLING

The P-Series™ camera is designed to be used in an industrial environment and is built to withstand vibration and shock when correctly installed. However, it is also a precision product and it must be handled correctly before and during installation to avoid damage.

• Avoid dropping the camera (exceeding shock limits).

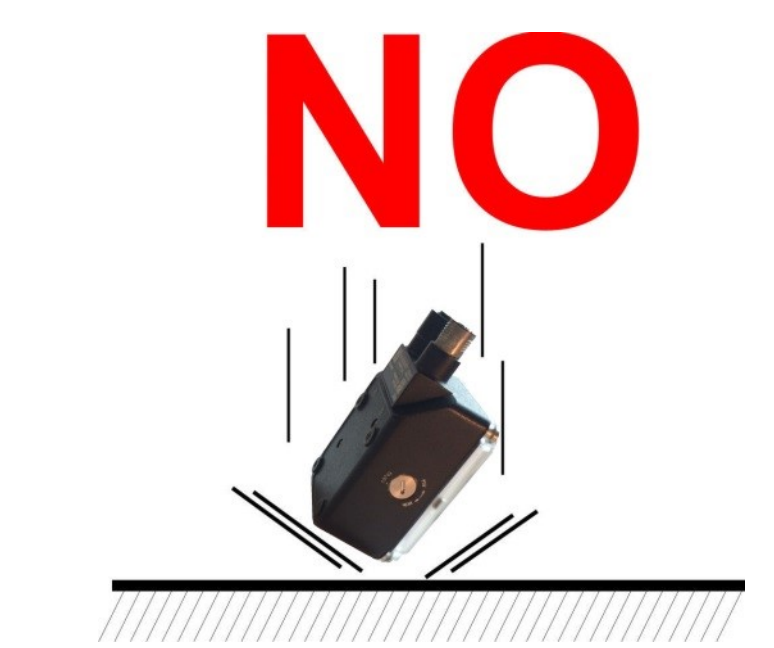

• Do not fine tune the position by striking the camera or bracket.

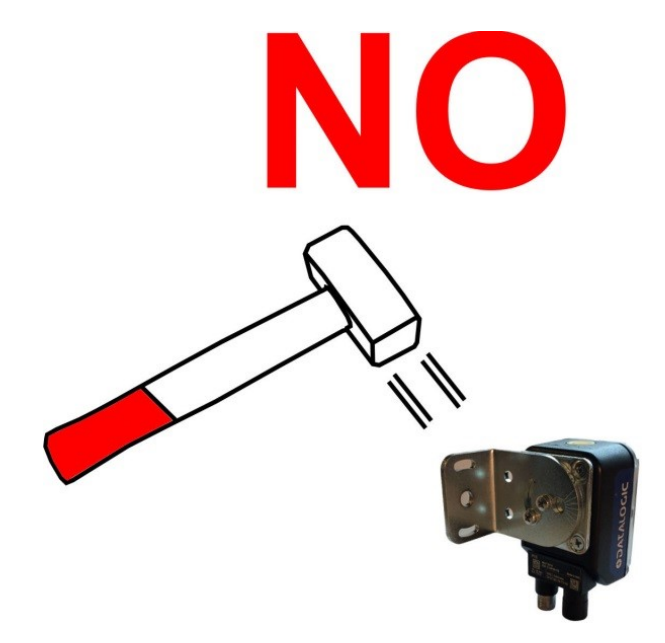

• Do not weld the camera into position. This can cause electrostatic, heat, or imager damage,

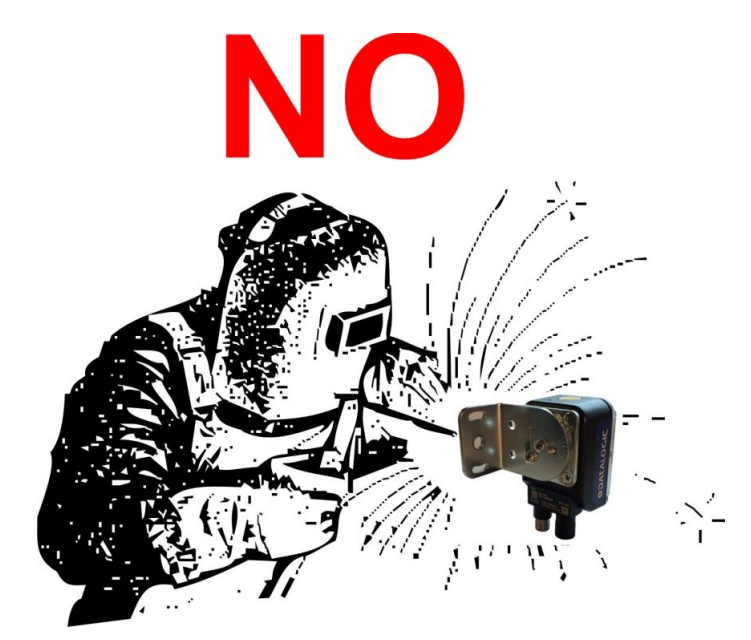

• Do not spray paint near the camera. This can cause lens or imager damage.

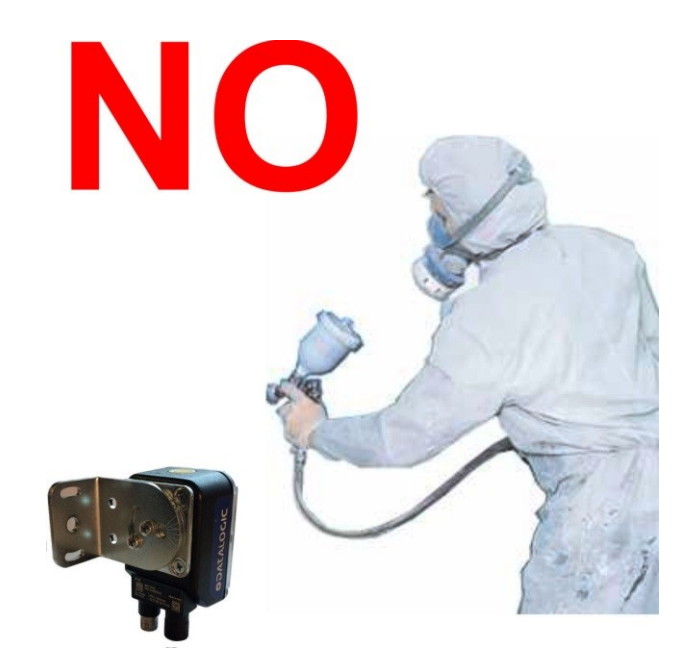

# <span id="page-8-1"></span><span id="page-8-0"></span>**CHAPTER 1 INTRODUCTION**

<span id="page-8-2"></span>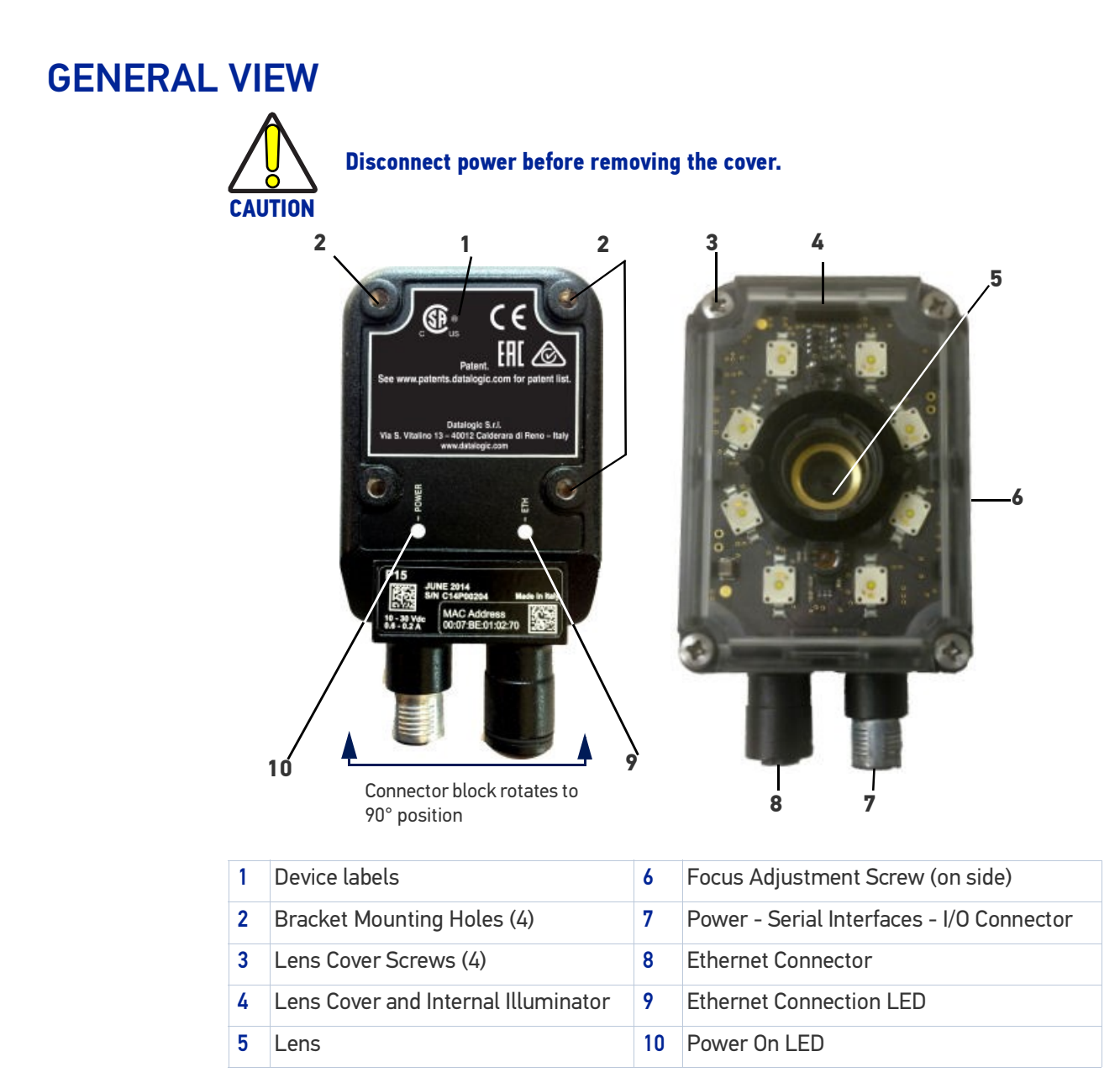

### <span id="page-8-3"></span>Product Description

The P-Series™ cameras are Datalogic industrial compact 2D cameras designed and produced to be a high performance affordable solution for all machine vision applications. Cameras can be licensed to connect to VPM Lite (a limited set of tools) or VPM Full.

- Impact P10:Grey Scale, 640x480, 120 FPS, 1/4" CMOS, VPM Lite license
- Impact P11:Color, 640x480, 120 FPS, 1/4" CMOS, VPM Lite license
- Impact P12:Grey Scale, 640x480, 120 FPS, 1/4" CMOS, VPM Full license
- Impact P14:1.3 MP, Grey Scale, 1280x1024, 58 FPS, 1/1.8" CMOS, Object Detector Application License Only
- Impact P15:1.3 MP, Grey Scale, 1280x1024, 58 FPS, 1/1.8" CMOS, VPM Lite license
- Impact P16:1.3 MP, Color, 1280x1024, 58 FPS, 1/1.8" CMOS, VPM Lite license
- Impact P17:1.3 MP, Grey Scale, 1280x1024, 58 FPS, 1/1.8" CMOS, VPM Full license
- Impact P19:1.3 MP, Grey Scale, 1280x1024, 58 FPS, 1/1.8" CMOS, OCR Application License Only

The camera is contained in an aluminum housing. Mechanical dimensions are  $95 \times 54 \times$ 43 mm and it weighs about 238 g, including the internal illuminator, lens and protective cover.

Electrical connection of Power and I/O signals is provided through an M12 (IP67) 17-pin connector. A standard M12 D-Coded (IP67) Ethernet connector is also present.

Rugged construction, IP67 protection and max 50°C operative temperature make the P-Series™ the ideal product for industrial environments where protection against harsh external conditions is required.

- Cost effective compact Smart Camera Series
- Right-angle IP67 rated enclosure with rotating, sealed connectors
- Embedded interchangeable lenses and illuminators
- Built-in digital I/Os, Serial, and Ethernet interfaces
- A variety of powerful Internal Lighting Systems
- Frame Rate up to 120 frames/sec
- Supply voltage ranges from 10 to 30 Vdc

### Applications include:

Automotive

• DPM (Direct Part Marked) Reading and Verification and Tire Sorting

**Electronics** 

• Large PCB Board Tracking and Electronics Product Tracking

Distribution & Retail Industry

• Presentation Scanner, Small Objects Tracking & Sorting, and Warehouse applications

Medical & Pharmaceutical

• Medical Devices Traceability, Pharmaceutical and Medicine Manufacturing, and Chemical & Biomedical Analysis

Food & Beverage

• Work in Progress Traceability and Code Quality Control

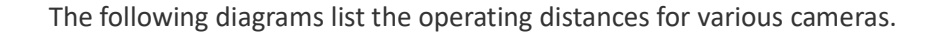

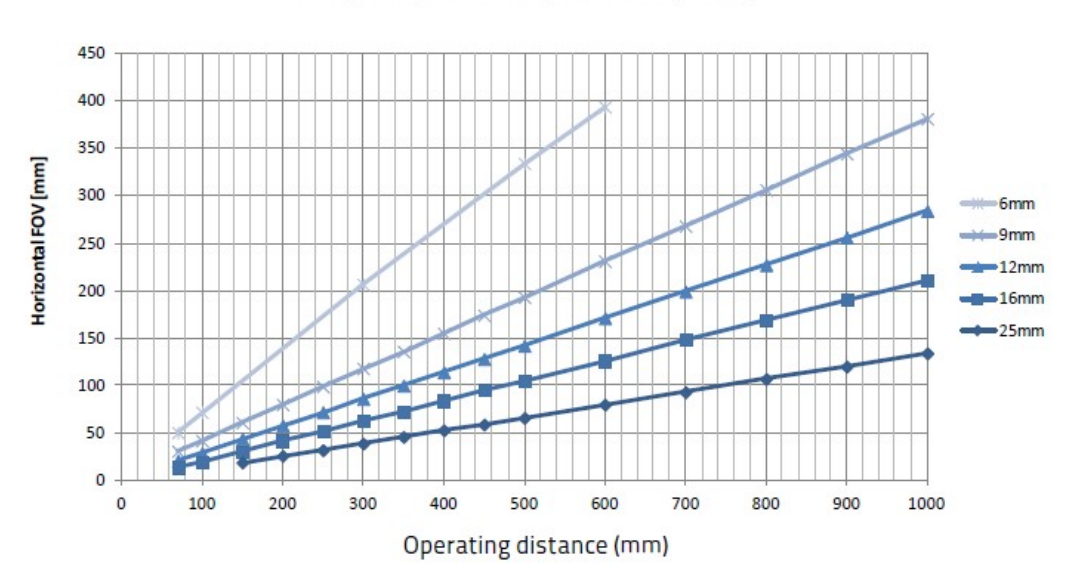

P10, P11, and P12 (640 x 480 pixels)

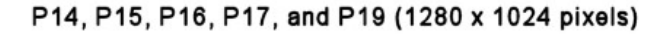

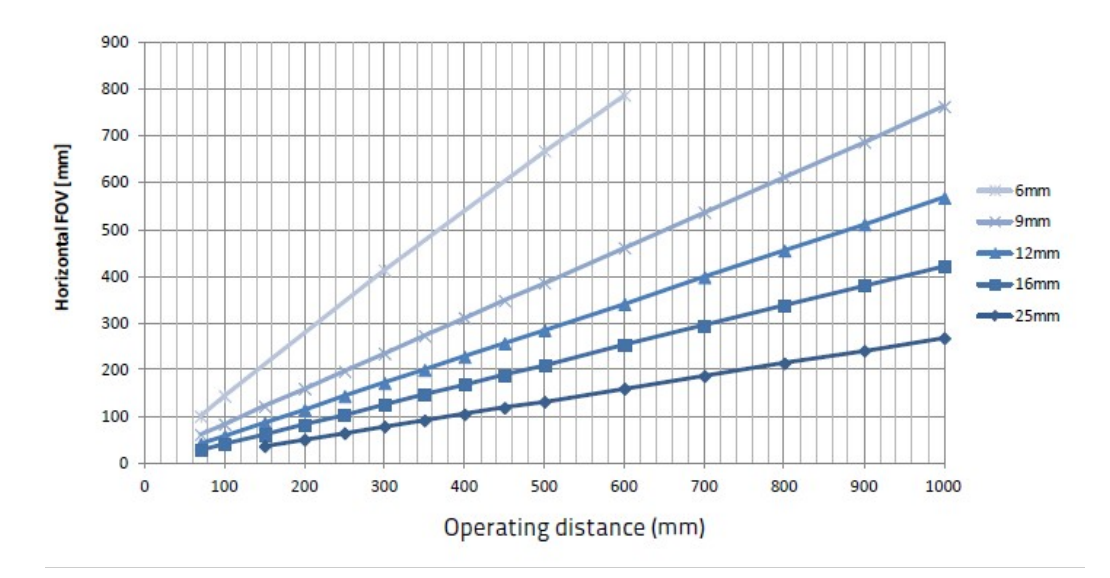

### <span id="page-10-0"></span>Indicators and Keypad Button

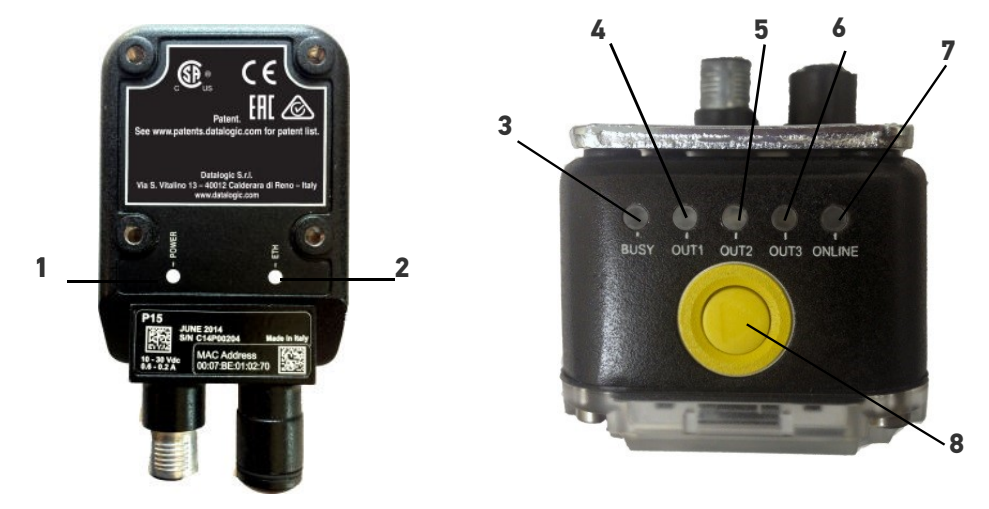

Figure 1- Indicators

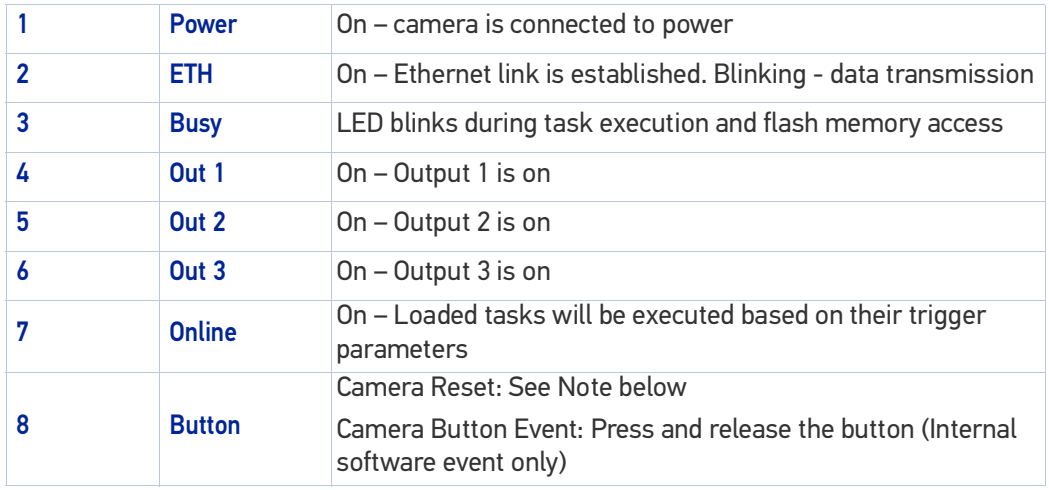

The following button and LED indicators are located on the camera.

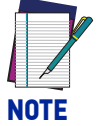

**Camera Reset restores the factory camera settings including deleting all user settings and resetting the camera's Mask and IP Address to the factory default (192.168.0.128).**

#### To Reset the Camera

- 1. Turn off camera power.
- 2. Press and hold the Camera Reset button continuously.
- 3. Turn on power. Continue pressing the Camera Reset button.
- 4. After about 30 seconds, all the LED indicators turn on for a few seconds. Continue pressing the Camera Reset button.
- 5. The LED indicators turn off for about five seconds, then turn on.
- 6. When all the LED indicators have turned on and remain lit, release the Camera Reset button.
- 7. Wait approximately 30 seconds for the camera to restart.

### <span id="page-11-0"></span>Lighting System and Lensing Notes

The following table shows the lenses and illuminators that are available. Illuminators are enabled in VPM – Camera Setup.

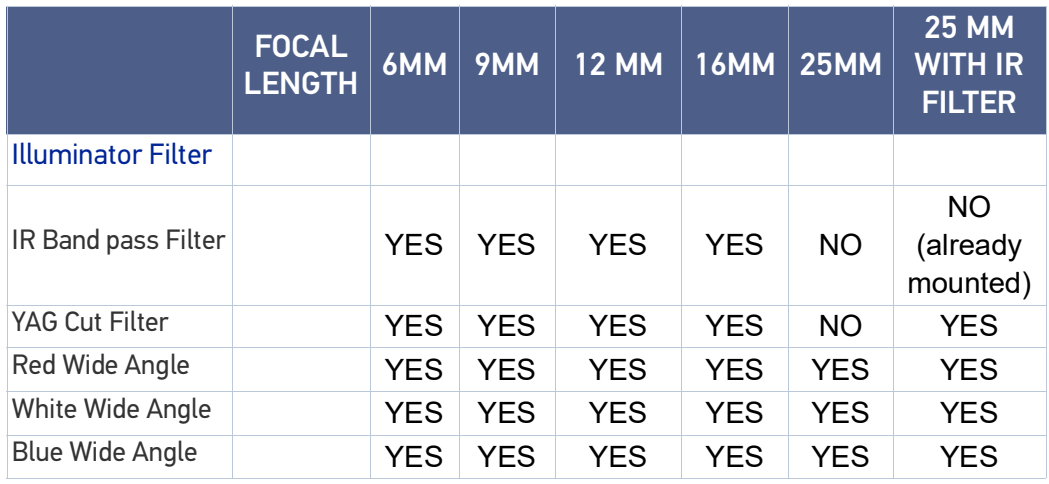

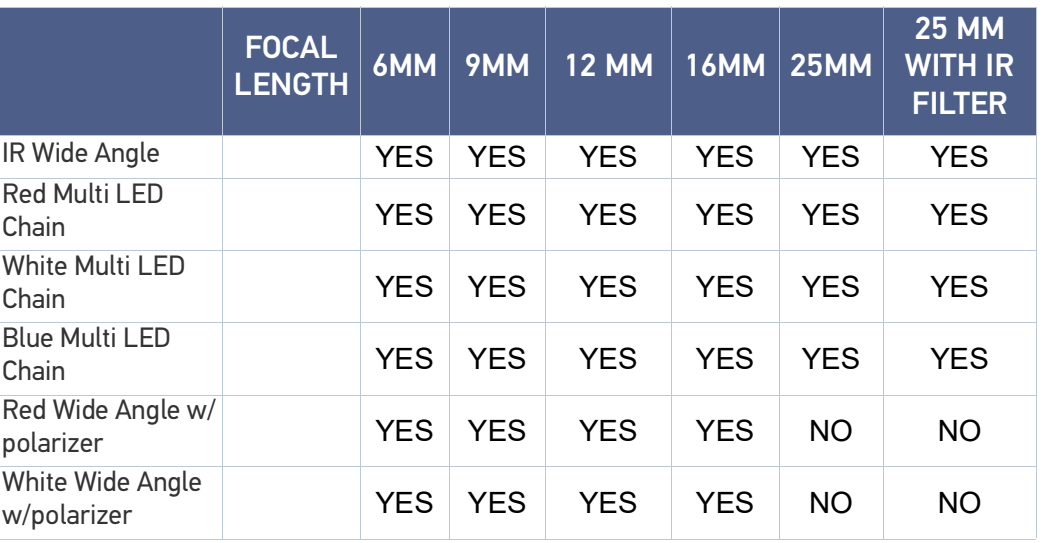

### <span id="page-12-0"></span>Accessories

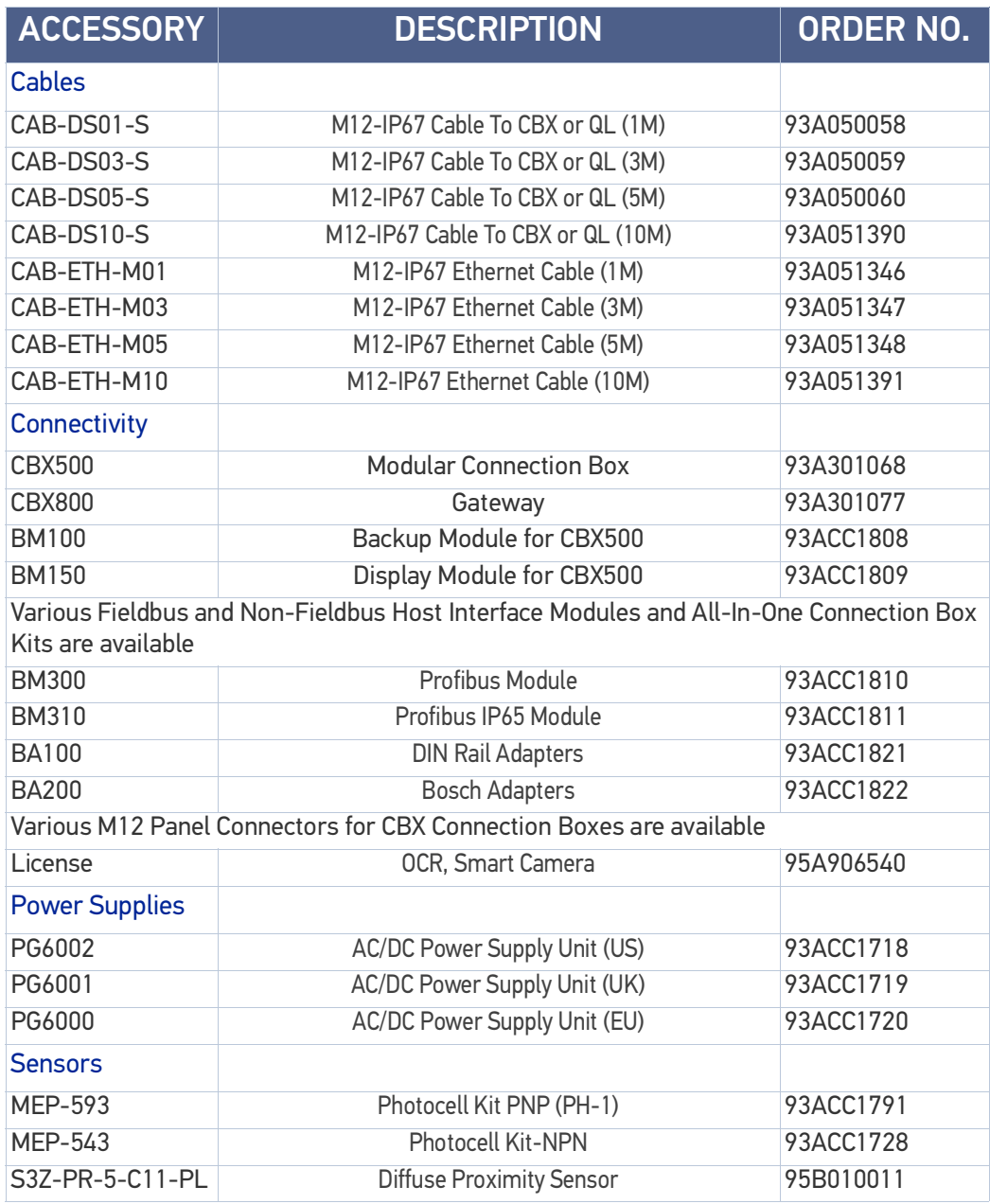

# <span id="page-13-1"></span><span id="page-13-0"></span>**CHAPTER 2 RAPID CONFIGURATION**

# <span id="page-13-2"></span>STEP 1- CONNECT THE SYSTEM

In the typical layout shown in the figure below, an Ethernet host is connected to the camera. The camera can use an external trigger or internal software trigger to signal image acquisition. If an external trigger is used, the Ethernet host connection is needed only for camera and program configuration and inspection monitoring.

The CBX is used to facilitate the connection between the camera, external trigger, and optional input and output devices.

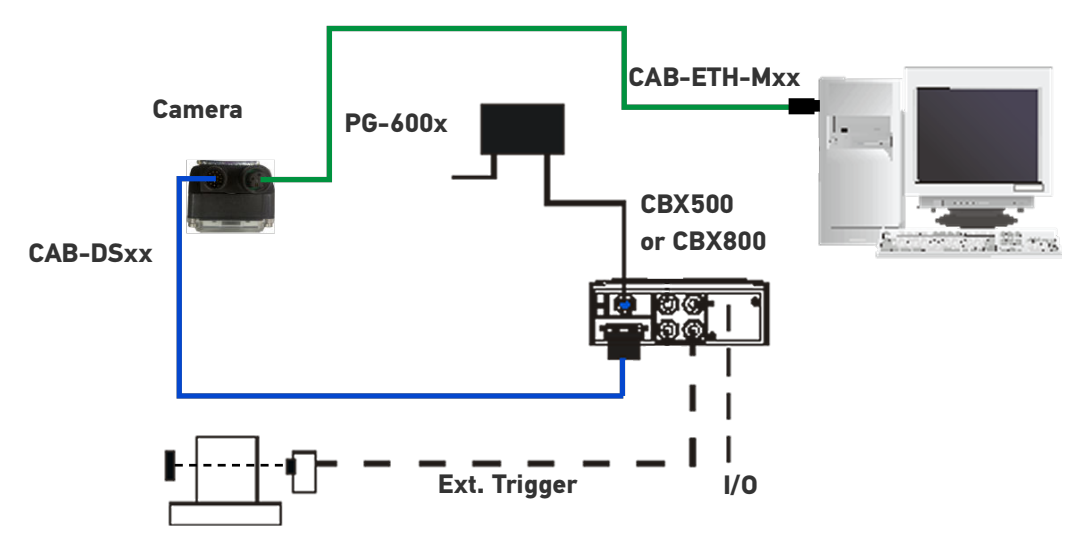

### Figure 1- P-Series™ ™ Stand Alone Layout to Ethernet Host

- Power Supply Connection Use the PG600x AC/DC Power Supply Unit (3 versions for European, UK or US plug).
- CBX Connection Use CAB-DSxx-S between the P-Series™ camera and the CBX for power, external trigger device (photocell), and additional I/O connections. Use the CAB-ETH-Mxx for the Ethernet connection to the host.

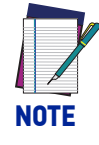

**The P-Series™ does not support sourcing power towards the CBX in order to power I/O devices. These devices must be powered through the CBX or from an external source.**

### <span id="page-14-0"></span>CBX500/CBX800 Pinout for P-Series™

The table below gives the pinout of the CBX500/CBX800 terminal block connectors. Use this pinout when the P-Series™ camera is connected using the CBX500/CBX800.

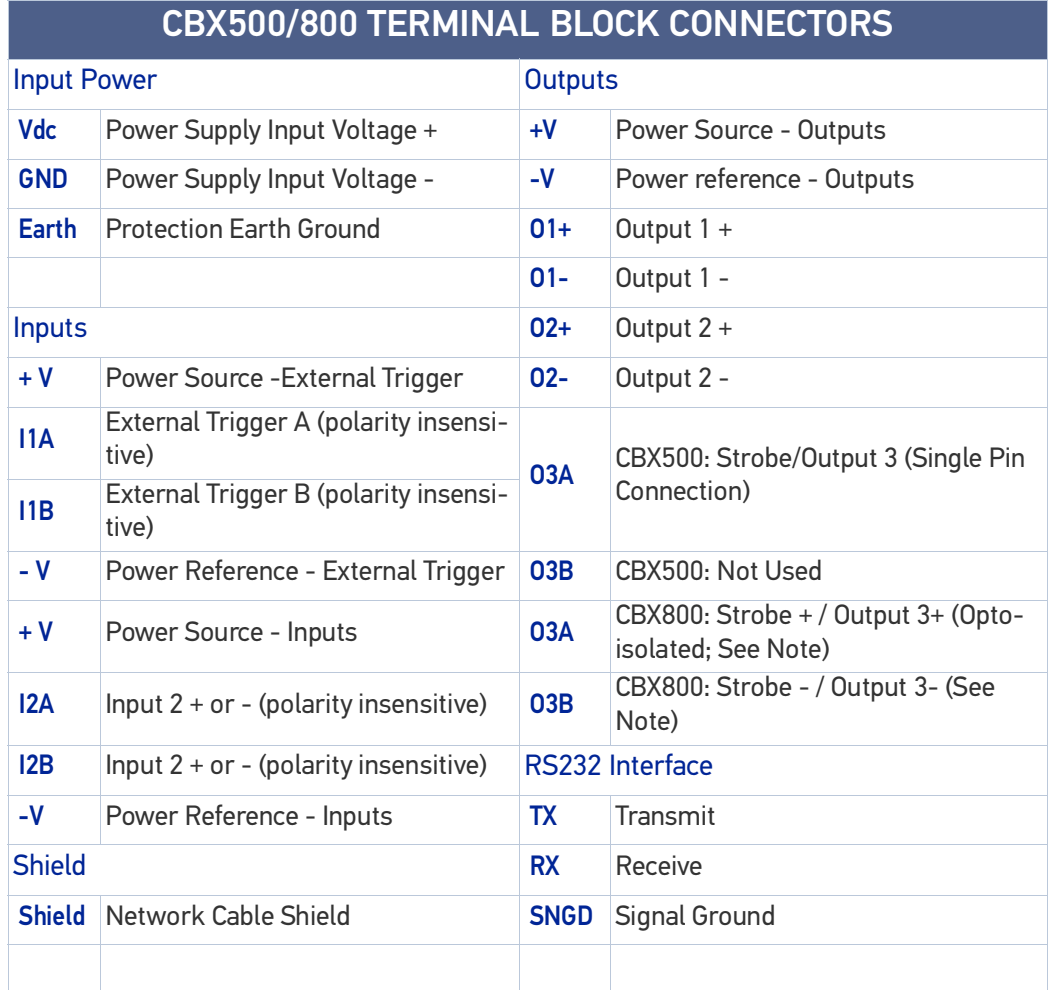

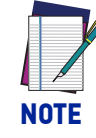

**The strobe signal connection is shared with Output 3. If a non-zero value is defined for the external Strobe Pulse Length value (in VPM – Settings – Camera – General), the strobe is active. If the value is zero, Output 3 is active.**

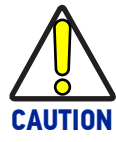

**Do not connect GND and SGND to different (external) ground references. GND and SGND are internally connected through filtering circuitry which can be permanently damaged if subjected to voltage drops over 0.8 Vdc.** 

# <span id="page-14-1"></span>STEP 2 – INSTALL THE LENS AND ILLUMINATOR

Continue with this step if the camera has no lens or internal illuminator, or you want to use a lens or illuminator with different characteristics.

If the camera already contains the correct lens and illuminator, continue with Step 3.

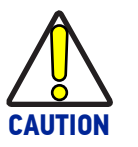

**Disconnect power before removing the cover.**

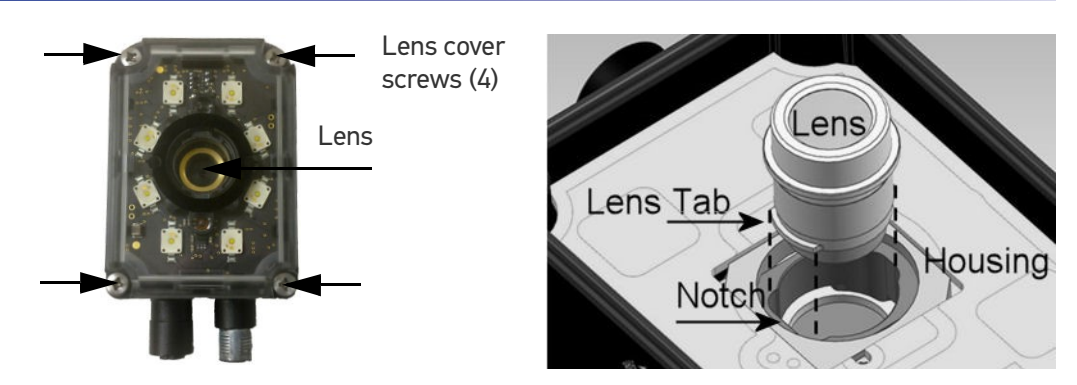

#### To Remove the Camera Lens

- 1. Remove the four lens cover screws and carefully remove the cover. Be sure the sealing gasket stays with the cover.
- 2. Grasp the lens firmly, then press in until the lens stops moving.
- 3. Turn the lens 90º counter-clockwise.
- 4. Lift the lens straight up until it clears the lens housing.

#### To Replace the Camera Lens

- 1. Align the tabs on the lens with the notches in the lens housing.
- 2. Grasp the lens firmly, then press in until the lens stops moving.
- 3. Turn the lens 90º clockwise.
- 4. Release the lens.
- 5. When the lens is mounted correctly, it should not turn in the housing.
- 6. Carefully replace the cover. Be sure the sealing gasket fits into the grooves in the camera body.
- 7. Replace the four cover screws. Over tightening can damage the cover.

#### To Replace the Internal Illuminator

- 1. Remove the four lens cover screws and carefully remove the illuminator and cover. The illuminator is integrated with the cover.
- 2. Be sure the sealing gasket remains with the cover.
- 3. Align the new illuminator with the camera case and gently press down until the illuminator is tight to the case.
- 4. Replace the four cover screws. Overtightening can damage the cover.

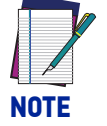

**Configure an Internal Illuminator in VPM - Camera Setup [\(See "Startup" on](#page-43-4) [page](#page-43-4) 36.)**

#### To Remove the Optional Lens Filter

1. Remove the four cover screws and carefully remove the illuminator and cover. (See Lens Replacement) The illuminator is integrated with the cover.

2. Gently squeeze the clips on each side of the filter while you gently pull straight up from the illuminator.

#### To Replace the Optional Lens Filter

- 1. Line up the clips on the filter with the notches in the illuminator.
- 2. Gently squeeze the clips on each side of the filter while you gently press straight down on the filter.

## <span id="page-16-0"></span>STEP 3 – MOUNT AND POSITION THE CAMERA

Use the P-Series™ mounting brackets to obtain the most suitable position for the camera. The most common mounting configuration is shown in the figure below.

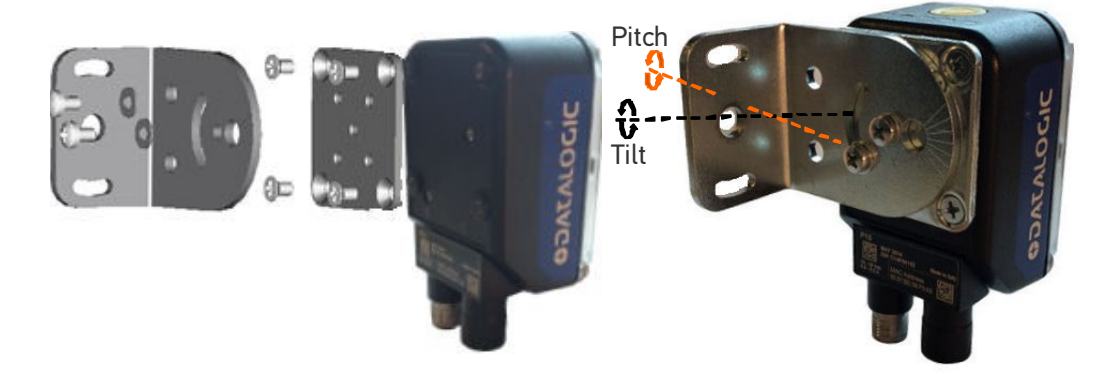

#### Figure 2- Positioning with Mounting Bracket

When mounting the camera, take into consideration that significant pitch, skew, or tilt may degrade accuracy

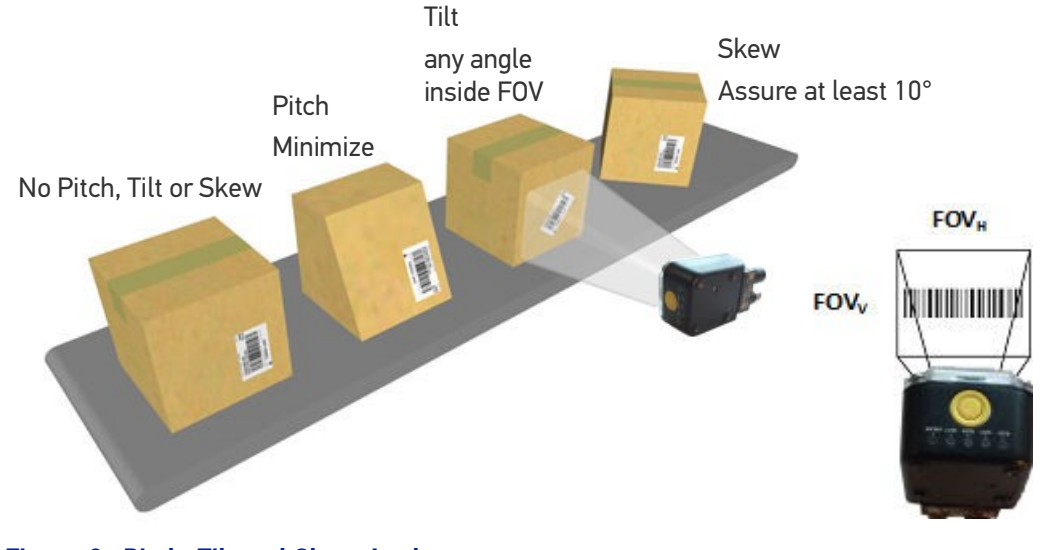

### Figure 3- Pitch, Tilt and Skew Angles

## <span id="page-16-1"></span>STEP 4 – FOCUS THE CAMERA

To adjust the P-Series™ lens, use VPM to continuously snap and display an image. Use the camera Focus adjustment on the side of the camera to adjust the focus.

1. Install or change the lens, if necessary. ([See "STEP 2 – Install the lens and illumina](#page-14-1)[tor" on page](#page-14-1) 7.)

- 2. Power the camera on. The "POWER ON" LED (blue) on the rear of the camera indicates that the camera is correctly powered.
- 3. Start Impact VPM and connect to the camera.
- 4. Direct the camera toward a correctly lighted calibration image or other clearly defined object.
- 5. Select the Settings tab, then click the Camera system object.
- 6. In the Camera Setup tab, click the Live button.
- 7. Adjust the lens until the image is clearly in focus in the VPM image window. Turn the Focus Adjustment clockwise to focus on near objects. Turn it counter-clockwise to focus on objects that are further away.
- 8. When focusing is complete, click the Snap button in the Camera Setup tab. You can now calibrate the camera, if needed.

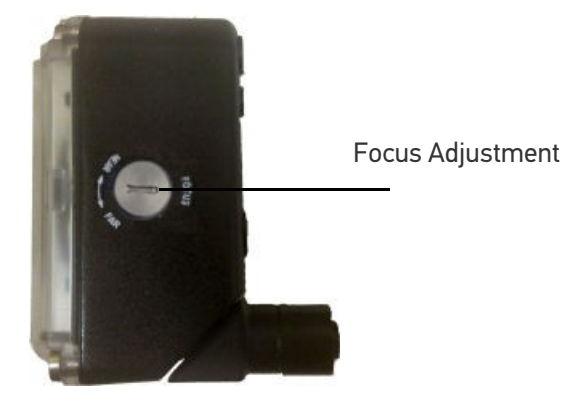

# <span id="page-17-0"></span>STEP 5 – CALIBRATE IMAGE DENSITY

In order to function correctly when inspecting images, the camera needs the image resolution or PPI (pixels per inch). Calibration insures that the measurements indicated in VPM tools accurately relate the inspected object's measurements.

There are several methods available for calibrating the camera. Refer to the Calibration Panel section of the Impact Reference Guide for complete details.

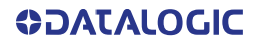

# <span id="page-18-1"></span><span id="page-18-0"></span>**CHAPTER 3 INSTALLATION**

# <span id="page-18-2"></span>PACKAGE CONTENTS

Verify that the P-Series™ camera and all the parts supplied with the equipment are present and intact when opening the packaging; the list of parts includes:

- 1. P-Series™ camera
- 2. Quick Reference Guide
- 3. Mounting Kit
- Mounting Screws (4 + 2)
- Washers (2)
- Mounting Brackets (2)

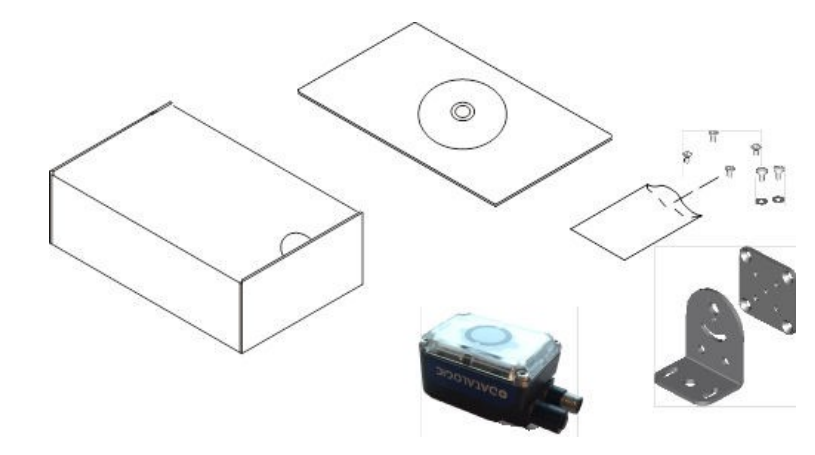

Figure 1- Package Contents

# <span id="page-19-0"></span>MECHANICAL DIMENSIONS

The P-Series™ cameras can be installed to operate in different positions. The twelve screw holes (M4 x 5) on the body of the camera are for mounting the camera to a mechanical fixture or the provided brackets. [\(Figure 2\)](#page-19-1).

The diagram below gives the overall dimensions of the camera and may be used for its installation.

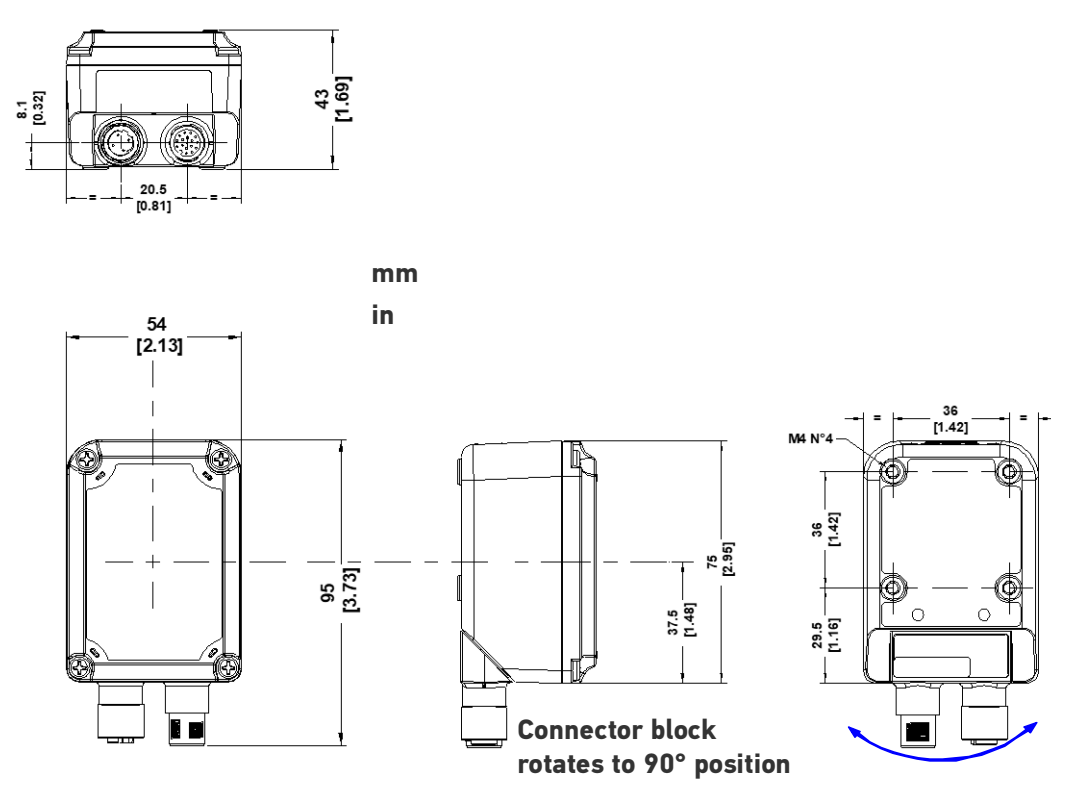

<span id="page-19-1"></span>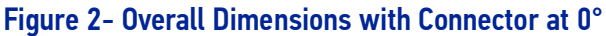

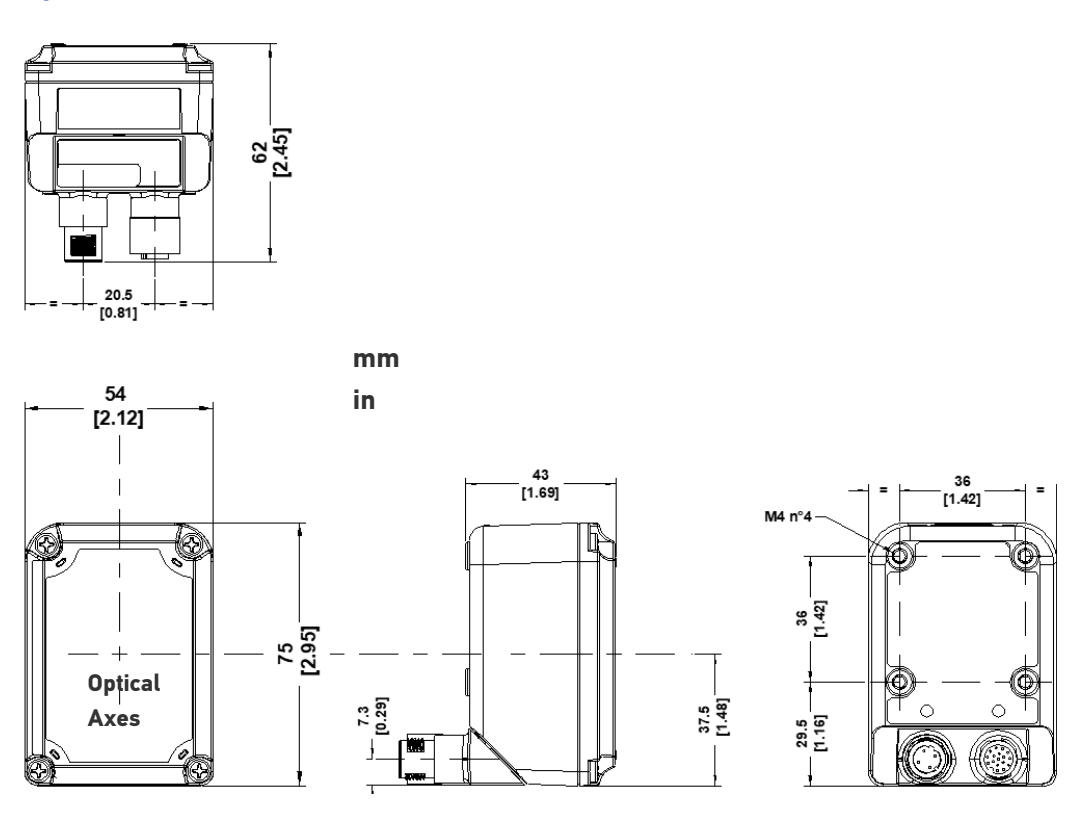

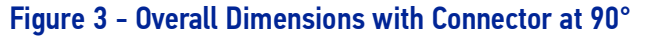

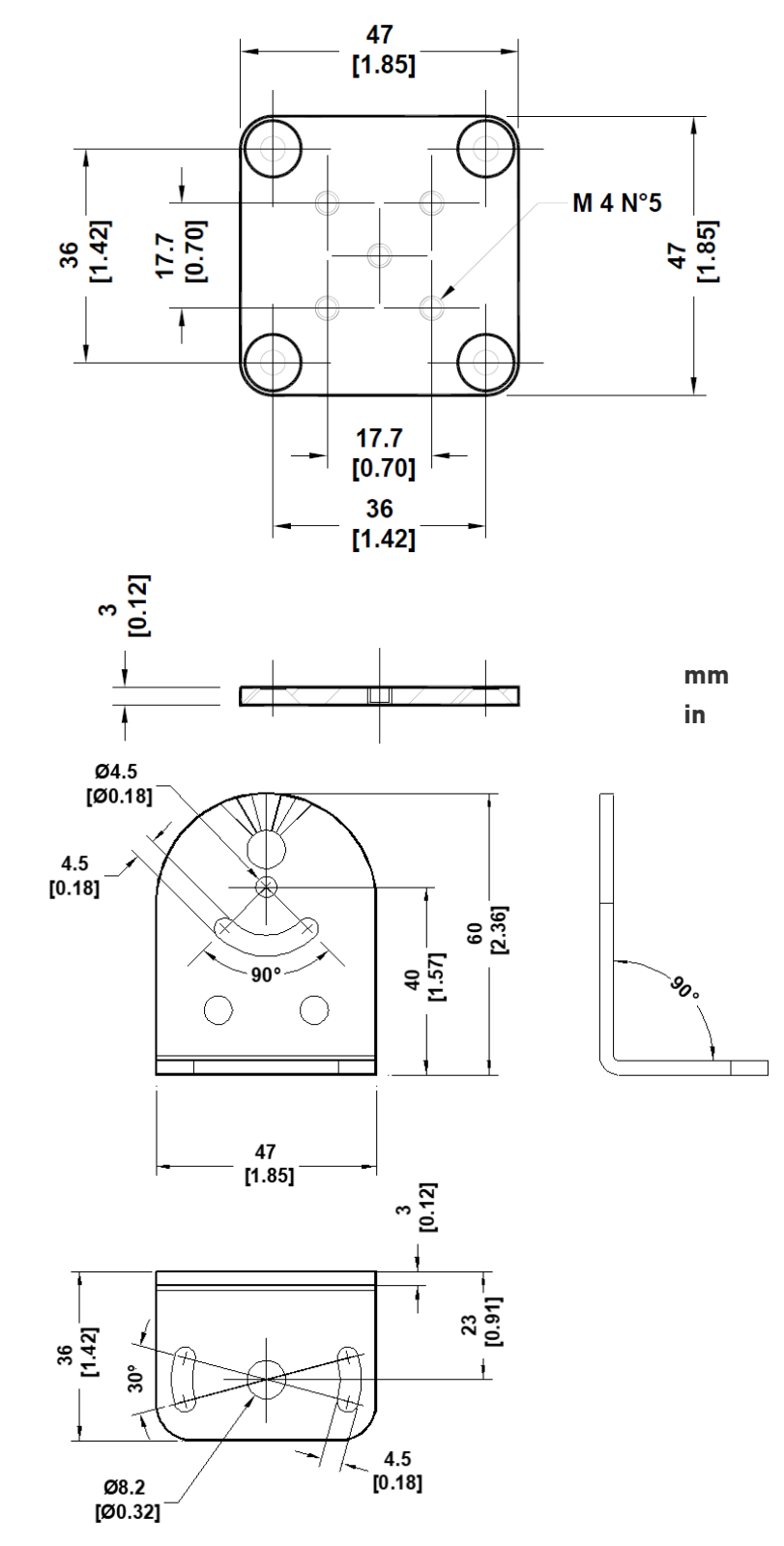

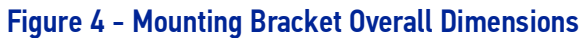

# <span id="page-21-0"></span>MOUNTING AND POSITIONING THE P-SERIES™

Use the P-Series™ mounting brackets to obtain rotation on the various axes of the camera as shown in the diagram below:

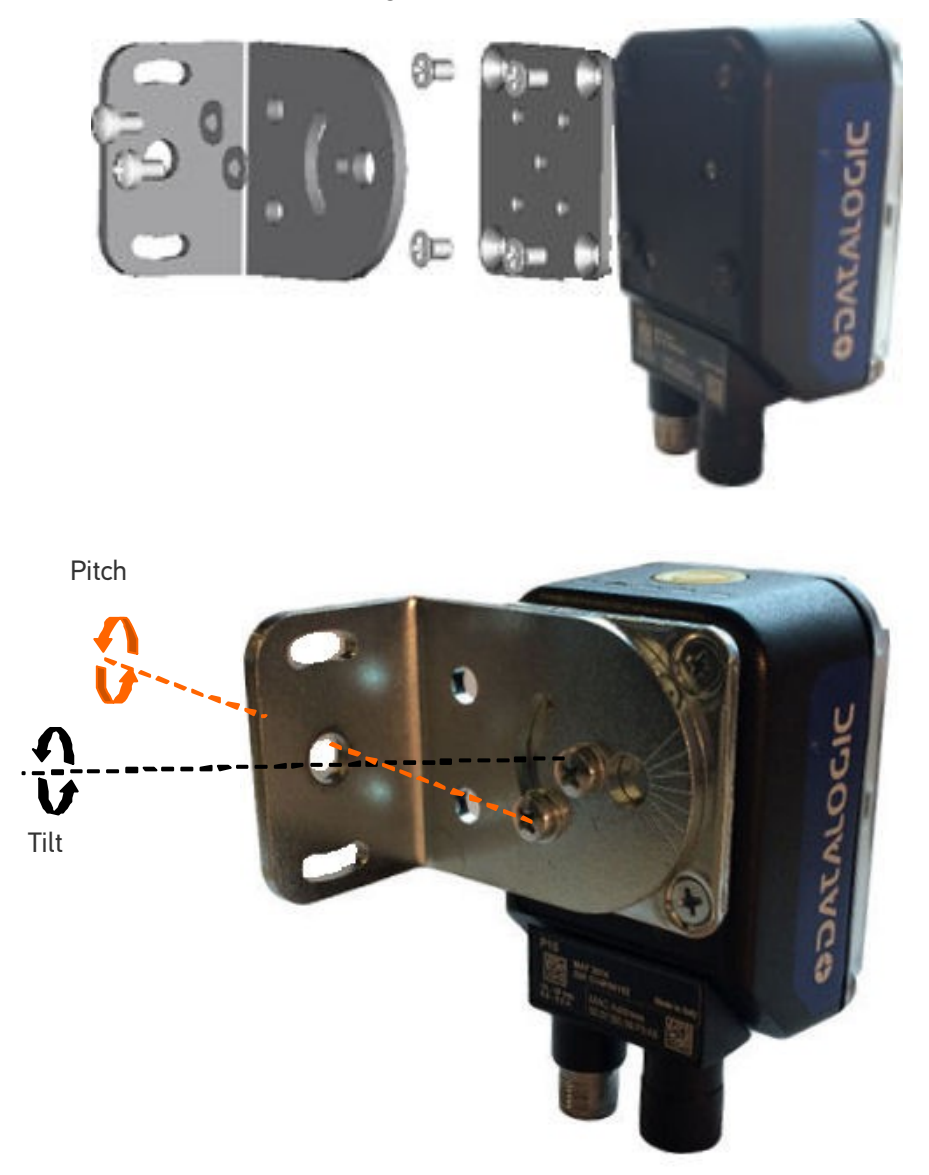

#### Figure 5 - Positioning with Mounting Bracket

The P-Series™ camera is able to capture and analyze images at a variety of angles. However, when mounting the P-Series™ camera, take into consideration that significant pitch, skew, or tilt may degrade performance.

The **Pitch, Skew and Tilt** angles are represented in [Figure 6](#page-22-0). Follow the suggestions below for the best orientation:

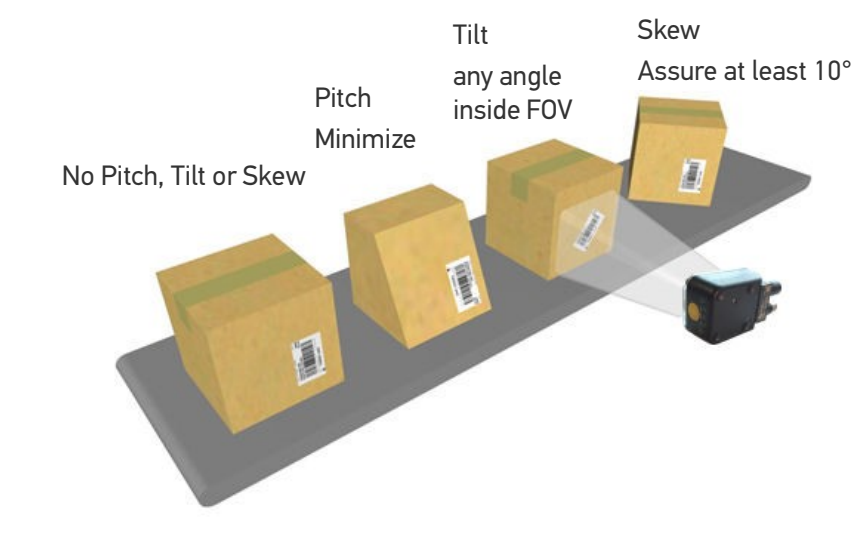

Position the camera in order to avoid the direct reflection of the light emitted by the P-Series™ camera; it is advised to **assure at least 10°** for the Skew angle.

<span id="page-22-0"></span>Figure 6 - Orientation

# <span id="page-23-1"></span><span id="page-23-0"></span>**CHAPTER 4 ELECTRICAL CONNECTIONS**

# <span id="page-23-2"></span>CBX ELECTRICAL CONNECTIONS

All P-Series™ models can be connected to a CBX500 or CBX800 connection box through one of the available CAB-DSxx-S accessory cables. These accessory cables terminate in an M12 17-pin connector on the camera side and in a 25-pin male D-sub connector on the CBX side.

We recommend making system connections through one of the CBX connection boxes since they offer the advantages of easy connection, easy device replacement, opto-isolated outputs (Outputs 1 and 2), and filtered reference signals.

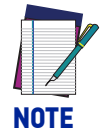

**If you require direct wiring to the camera, [See "Alternative connections"](#page-35-0) [on page](#page-35-0) 28.**

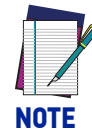

When **Outputs 1** and **2** are connected through the CBX connection box, you must set the Output Type configuration parameters to NPN.

The outputs are programmed using VPM.

- 1. Start VPM
- 2. Select the General icon.
- 3. Select the Communication button. Gen

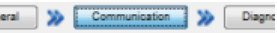

4. Select NPN for the output type.

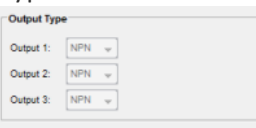

The table below gives the terminal block connections on the CBX500/800.

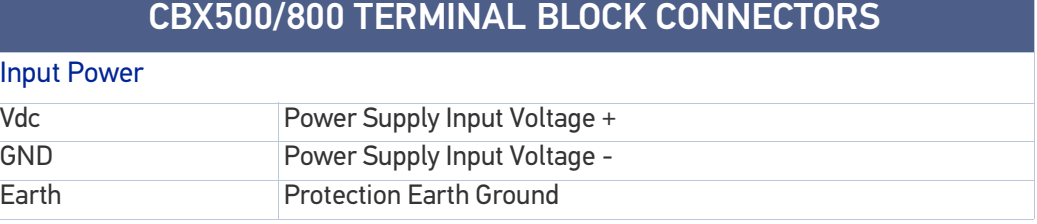

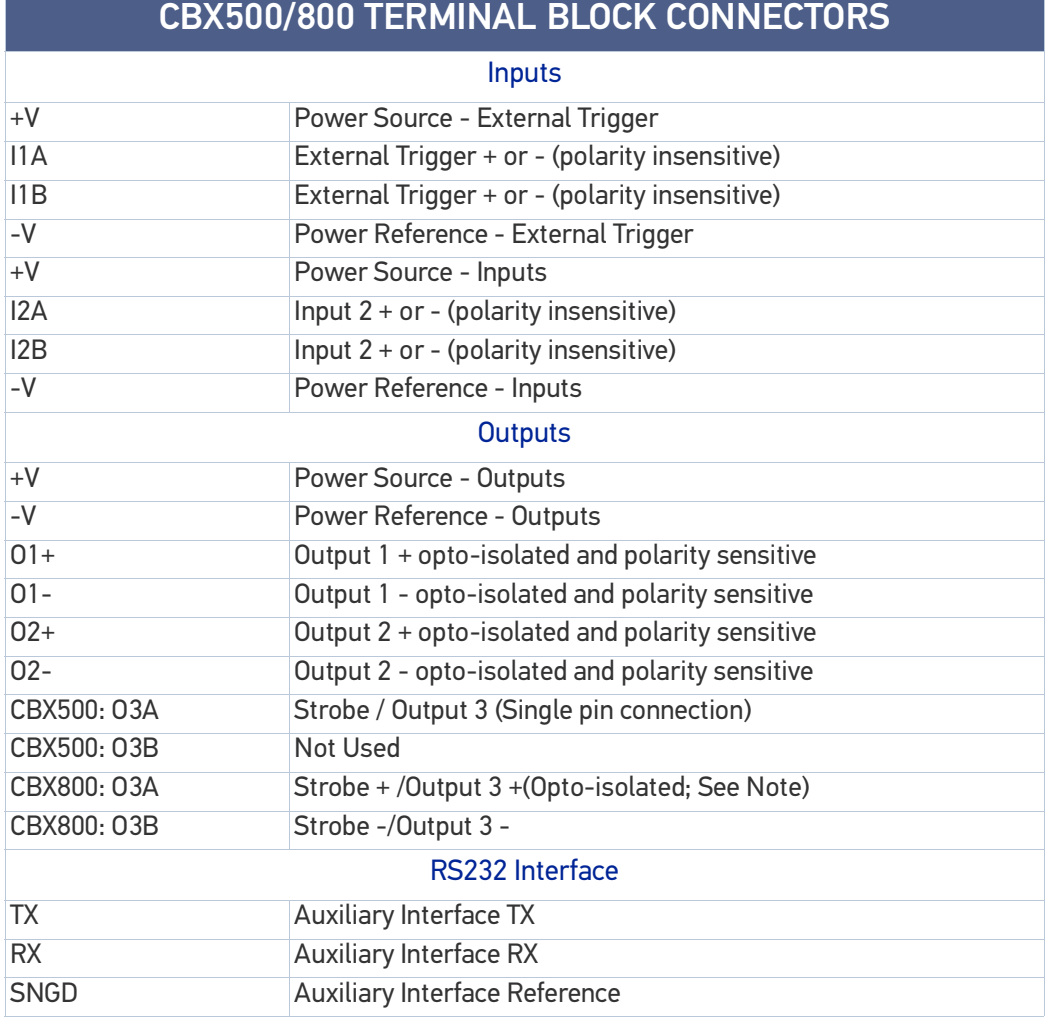

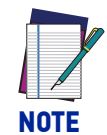

**The strobe signal connection is shared with Output 3. If a non-zero value is defined for the Strobe Pulse Length value (in VPM – Impact – General), the strobe is active. If the value is zero, Output 3 is active.**

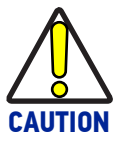

**Do not connect GND and SGND to different (external) ground references. GND and SGND are internally connected through filtering circuitry which can be permanently damaged if subjected to voltage drops over 0.8 Vdc.**

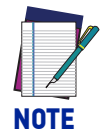

**To avoid electromagnetic interference when the camera is connected to a CBX connection box, verify the jumper positions in the CBX as indicated in its Installation Manual.**

# <span id="page-25-0"></span>POWER SUPPLY

To power the camera and/or I/O devices through the CBX, power must be supplied to the CBX500/800 spring clamp terminal pins as shown in [Figure 1](#page-25-3).<br>Power Supply

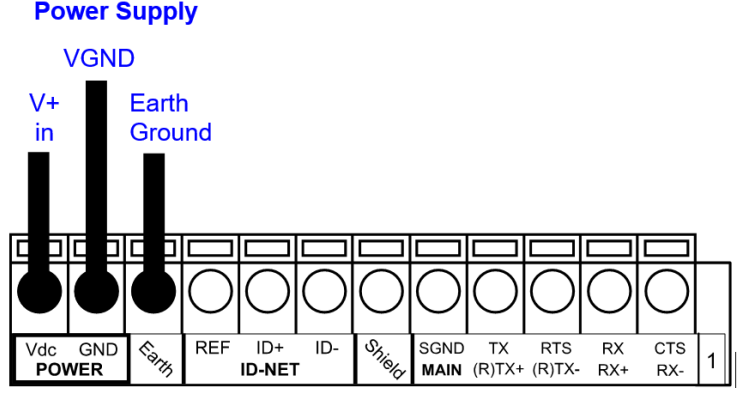

### <span id="page-25-3"></span>Figure 1- Power Supply Connections

The power must be between 10 and 30 Vdc only.

It is recommended to connect the device CHASSIS to earth ground (Earth) by setting the appropriate jumper in the CBX connection box. See the CBX Installation Manual for details.

## <span id="page-25-1"></span>RS232 INTERFACE

The signals relative to the following serial interface types are available on the CBX spring clamp terminal blocks.

The serial interface parameters (baud rate, data bits, etc.) are defined in VPM software. Refer to the Serial Port section of the Impact Reference Guide.

The following pins are used for RS232 interface connection:

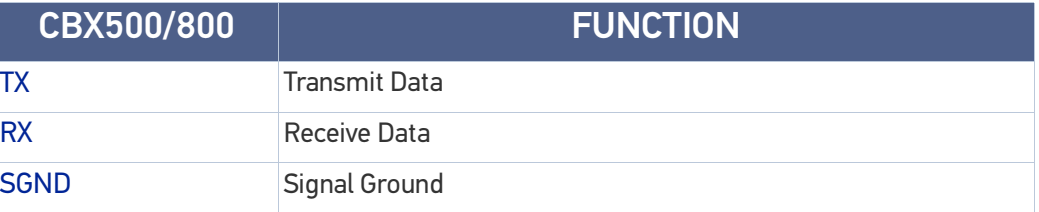

It is always advisable to use shielded cables. The overall maximum cable length must be less than 15 m (49.2 ft.).

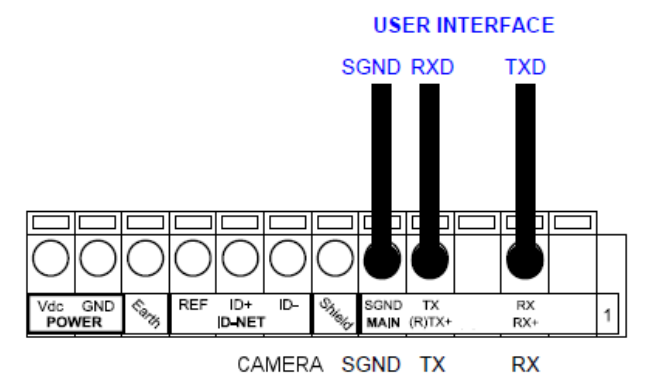

### <span id="page-25-2"></span>RS485 Full-Duplex Interface

The Impact software does not support RS485 protocol.

### <span id="page-26-0"></span>Auxiliary RS232 Interface

The 9-pin female Auxiliary Interface connector inside the CBX is to be used by Factory and Support personnel only.

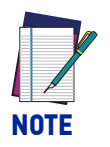

**Do not make any connections to the Aux Interface.**

### <span id="page-26-1"></span>INPUTS

There are two optocoupled polarity insensitive inputs available on the camera: Input 1 (Trigger) and Input 2, a generic input:

The Trigger is used to trigger the camera so it will acquire an image.

Input 2 can be used as a signal to a software task to perform an action.

The electrical features of both inputs are:

 $V_{AB}$  = 30 Vdc max.

 $I_{IN}$  = 10 mA (camera) + 12 mA (CBX) max.

The active state of these inputs are selected in software. Refer to the Camera Setup tab and Discrete Input tool sections of the Impact Reference Guide.

An anti-disturbance filter is implemented in software on both inputs so that the default minimum pulse duration is  $\approx$  0.5 milliseconds. This value can be increased or decreased through the software parameter Debounce Filter. Refer to the Camera Setup tab section in the Impact Reference Guide for further details.

These inputs are optocoupled and can be driven by both NPN and PNP type commands.

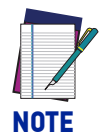

### **Polarity insensitive inputs are full functionality even if pins A and B are exchanged.**

The connections are indicated in the following diagrams:

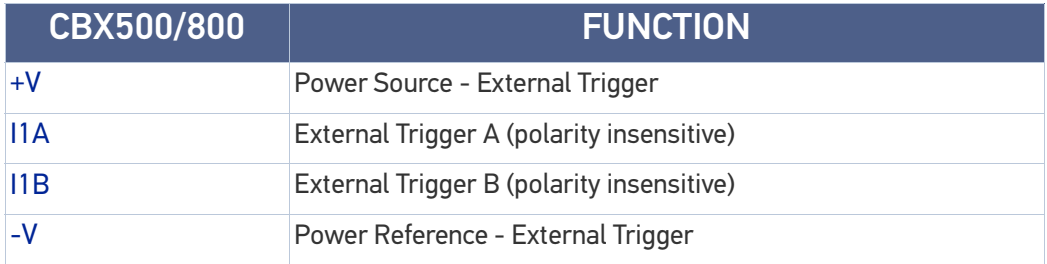

### <span id="page-26-2"></span>EXTERNAL TRIGGER INPUT CONNECTIONS USING P-Series™ POWER

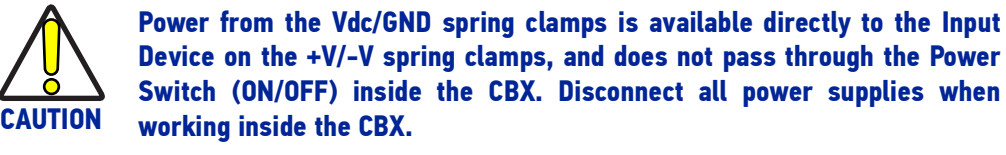

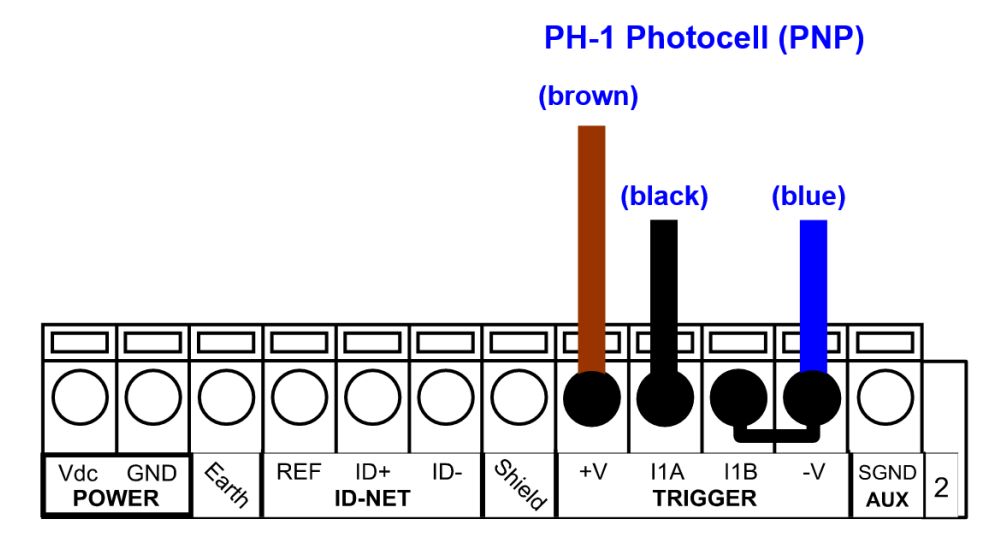

Figure 2 - PH-1 External Trigger Using P-Series™ Power

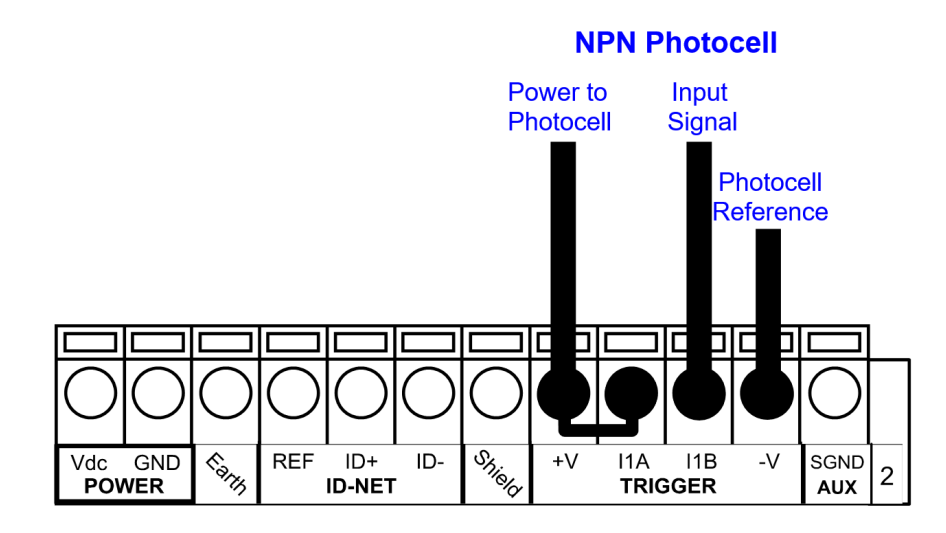

Figure 3 - NPN External Trigger Using P-Series™ Power

### <span id="page-27-0"></span>EXTERNAL TRIGGER INPUT CONNECTIONS USING EXTERNAL POWER

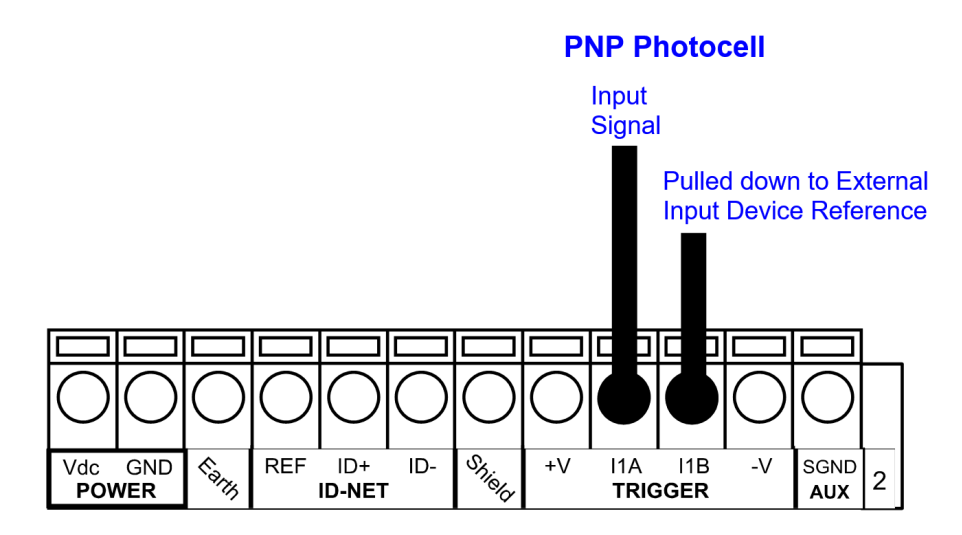

Figure 4 - PNP External Trigger Using External Power

#### **NPN Photocell**

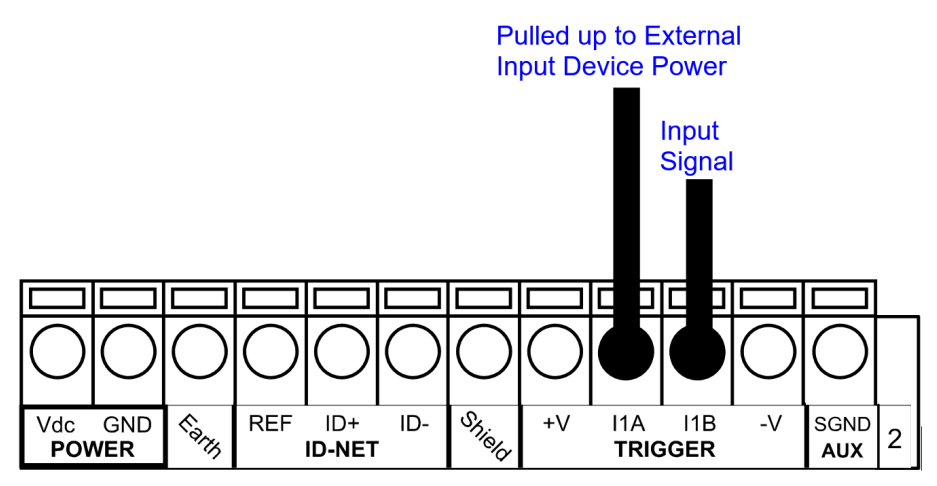

#### Figure 5 - NPN External Trigger Using External Power

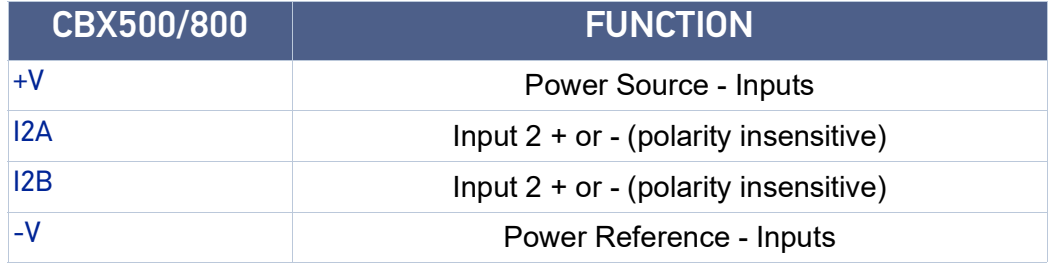

### <span id="page-28-0"></span>INPUT 2 CONNECTIONS USING P-Series™ POWER

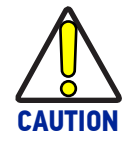

**Power from the Vdc/GND spring clamps is available directly to the Input Device on the +V/-V spring clamps, and does not pass through the Power Switch (ON/OFF) inside the CBX. Disconnect all power supplies when working inside the CBX.**

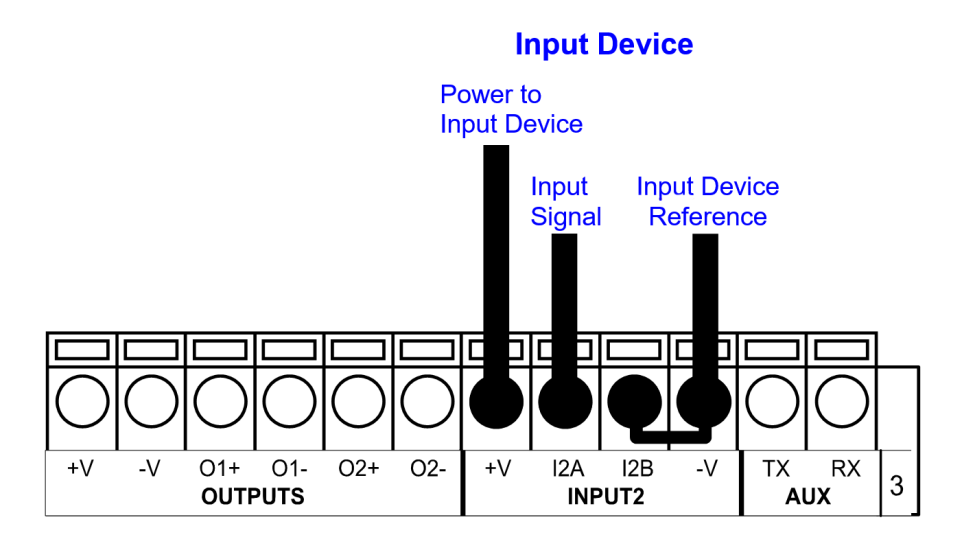

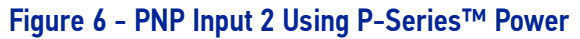

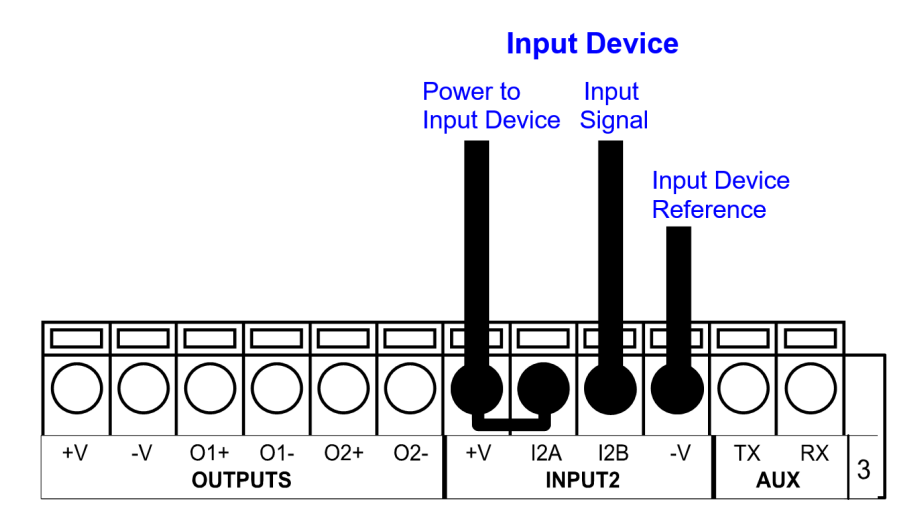

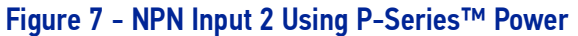

### <span id="page-29-0"></span>INPUT 2 CONNECTIONS USING EXTERNAL POWER

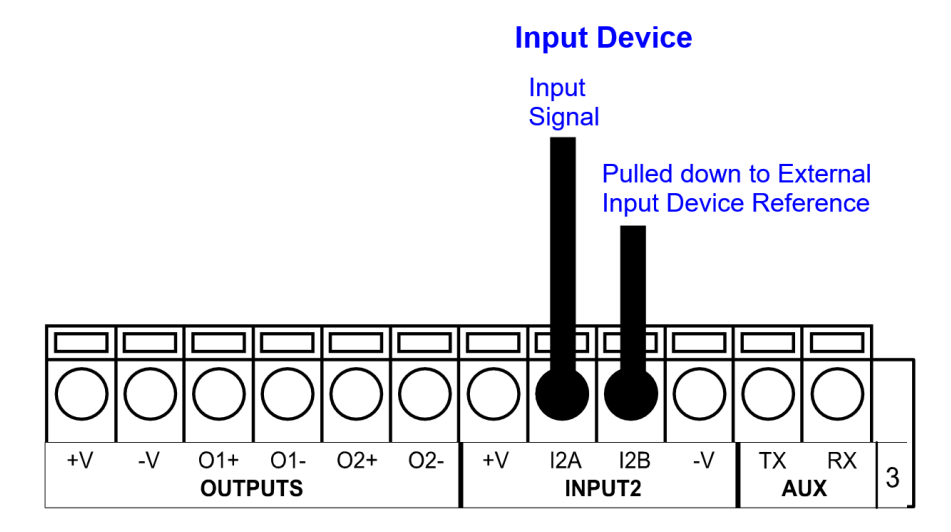

Figure 8 - PNP Input 2 Using External Power

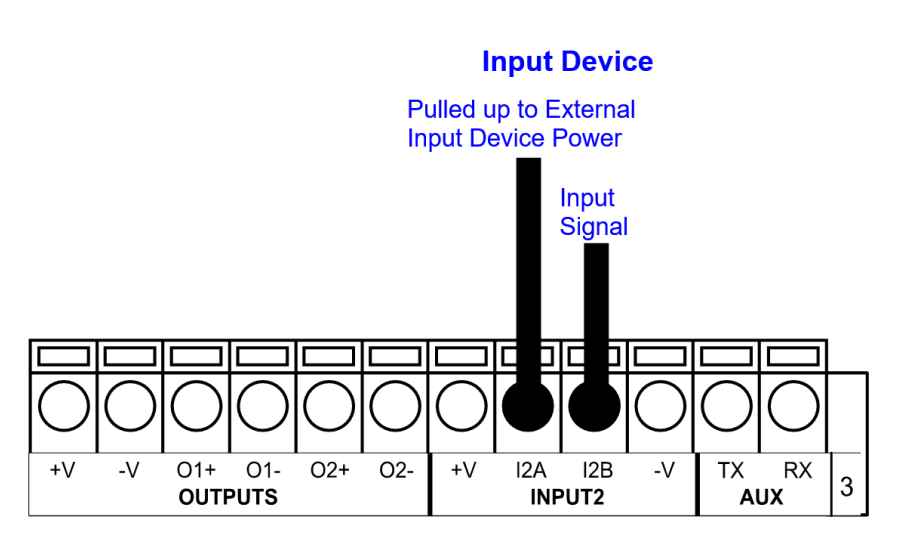

Figure 9 - NPN Input 2 Using External Power

## <span id="page-30-0"></span>INPUT 3 CONNECTIONS (CBX500 Only)

# **RESERVED**

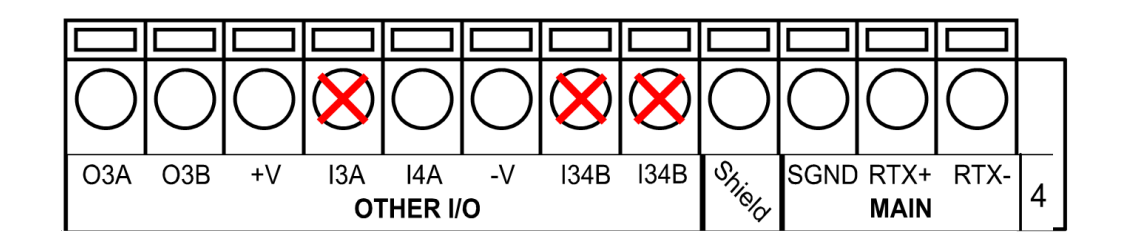

Figure 10 - Input 3 Using External Power

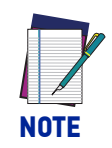

**Do not connect to I3A or I34B signals, they are reserved.**

## <span id="page-30-1"></span>**OUTPUTS**

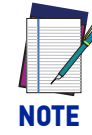

**When Outputs 1 and 2 are connected through the CBX connection box, you must set the Output Type configuration parameters to NPN.**

The outputs are programmed using VPM.

- 1. Start VPM
- 2. Select the General icon.
- 3. Select the Communication button.

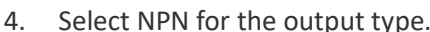

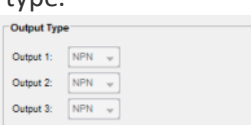

General XX Communication XX Diagno

Outputs are typically used either to signal the data collection result or to control an external lighting system.

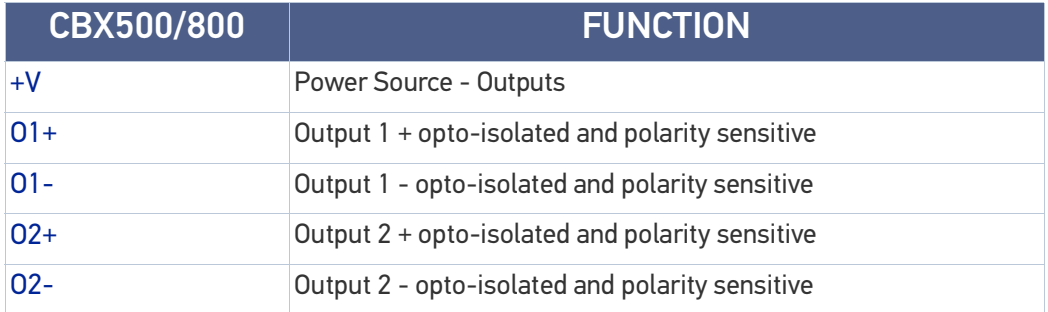

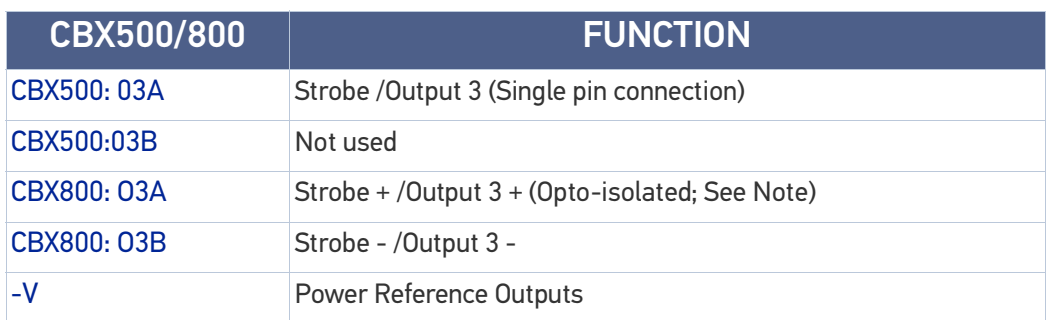

The electrical features of the outputs are the following:

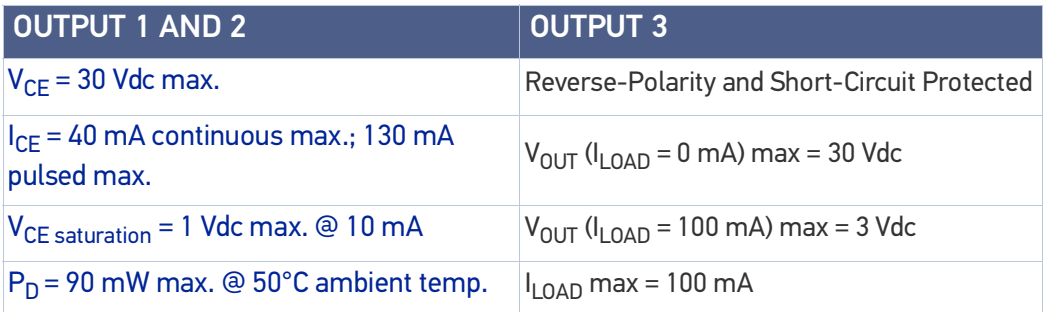

The output signal are fully programmable. Refer to the Discrete Output tool section in the Impact Reference Guide for further details.

# <span id="page-31-0"></span>OUTPUT 1 AND 2 CONNECTIONS USING P-Series™ POWER

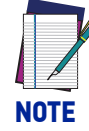

**Power from the Vdc/GND spring clamps is available directly to the Output Device on the +V/-V spring clamps, and does not pass through the Power Switch (ON/OFF) inside the CBX. Disconnect all power supplies when working inside the CBX.**

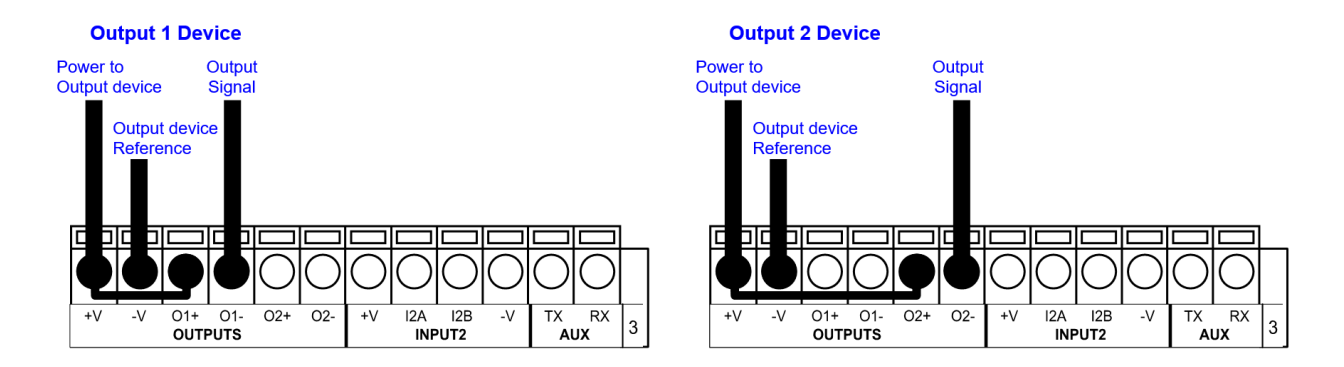

Figure 11 - PNP/Open Emitter Output Using P-Series™ Power

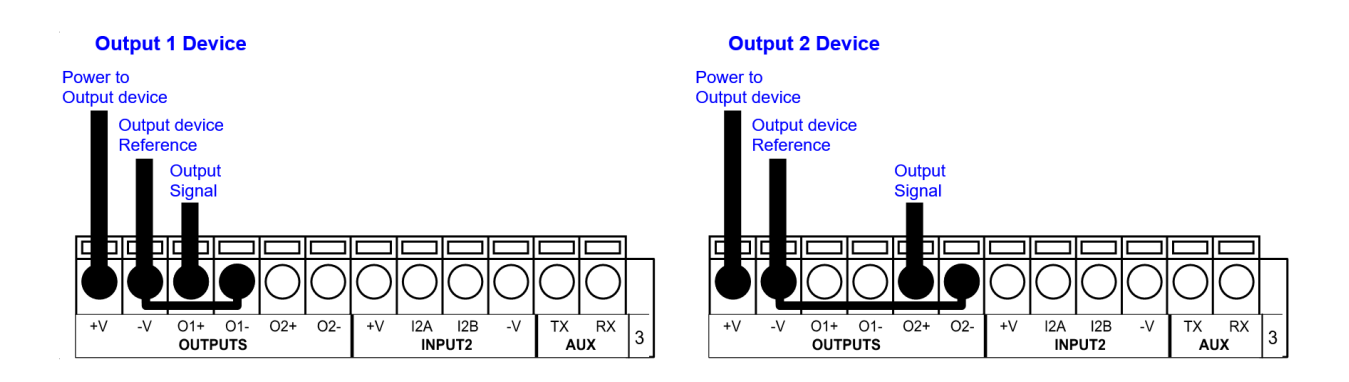

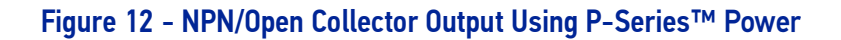

## <span id="page-32-0"></span>OUTPUT 1 AND 2 CONNECTIONS USING EXTERNAL POWER

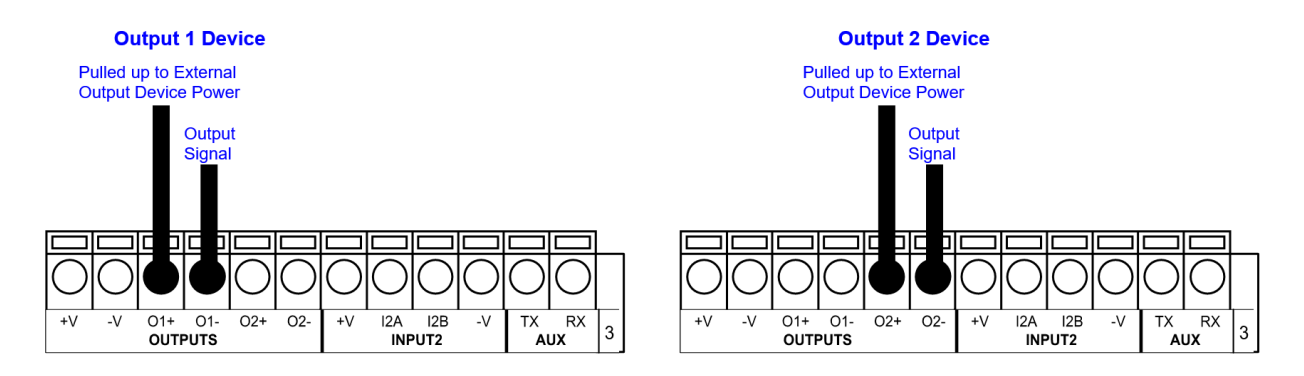

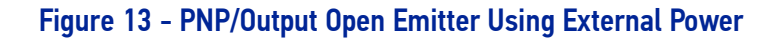

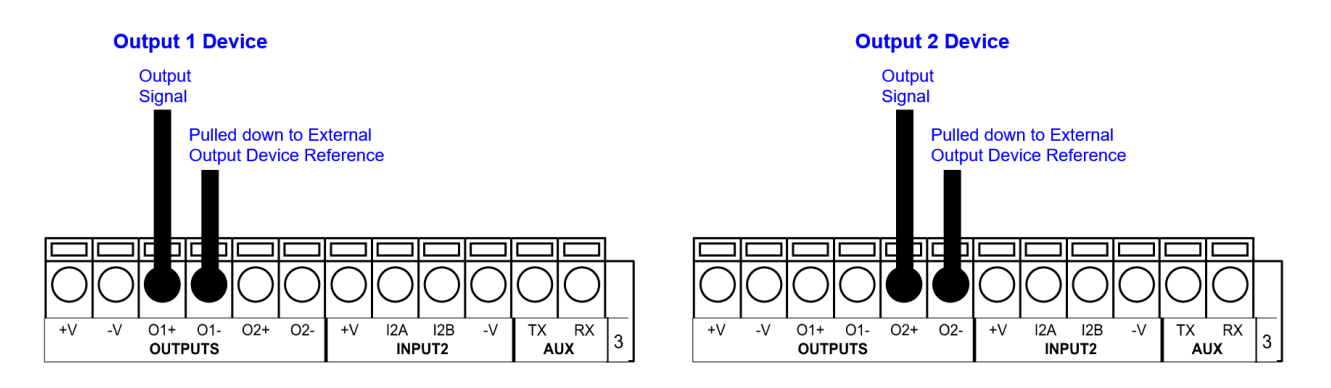

### Figure 14 -NPN/Output Open Collector Using External Power

Output 3 is **not opto-isolated** but can be assigned to the same events. By default it is not assigned to any event. The CBX500 or CBX800 must be used to connect this output.

### <span id="page-33-0"></span>OUTPUT 3 CONNECTIONS USING P-Series™ POWER (CBX500 Only)

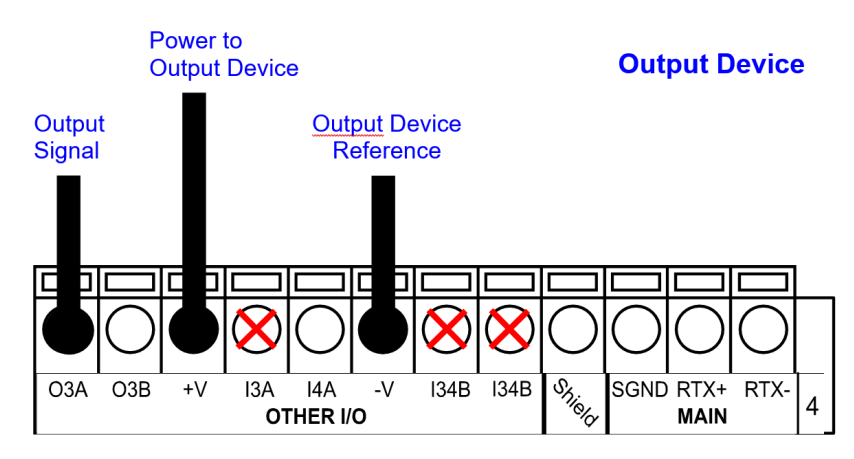

Figure 15 - Output 3 Using P-Series™ Power

### <span id="page-33-1"></span>OUTPUT 3 CONNECTIONS USING EXTERNAL POWER (CBX500 Only)

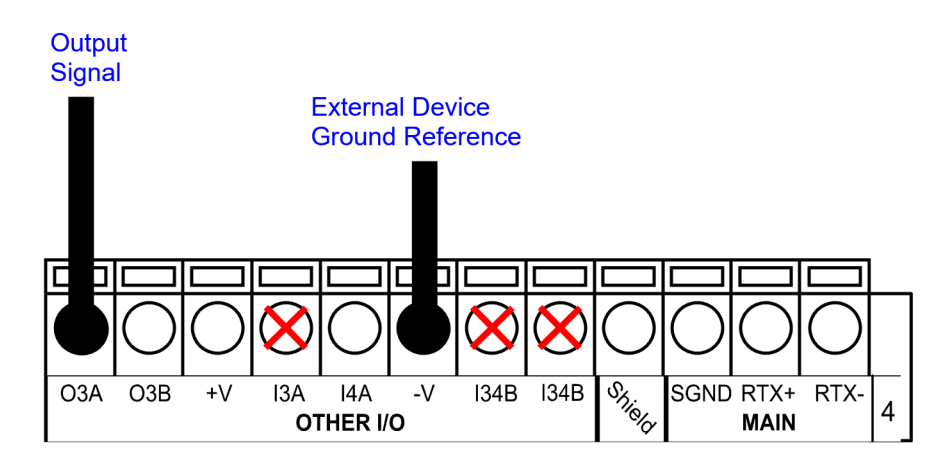

Figure 16 - Output 3 Using External Power

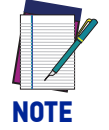

**Do not connect to I3A or I34B Signals, they are reserved.**

### <span id="page-33-2"></span>OUTPUT 3 CONNECTIONS USING P-Series™ POWER (CBX800 Only)

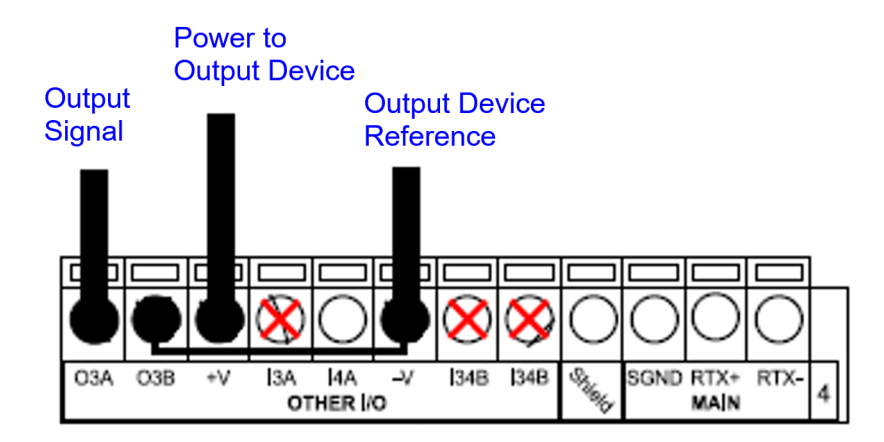

Figure 17 - Output 3 Using P-Series™ Power

### <span id="page-34-0"></span>OUTPUT 3 CONNECTIONS USING EXTERNAL POWER (CBX800 Only)

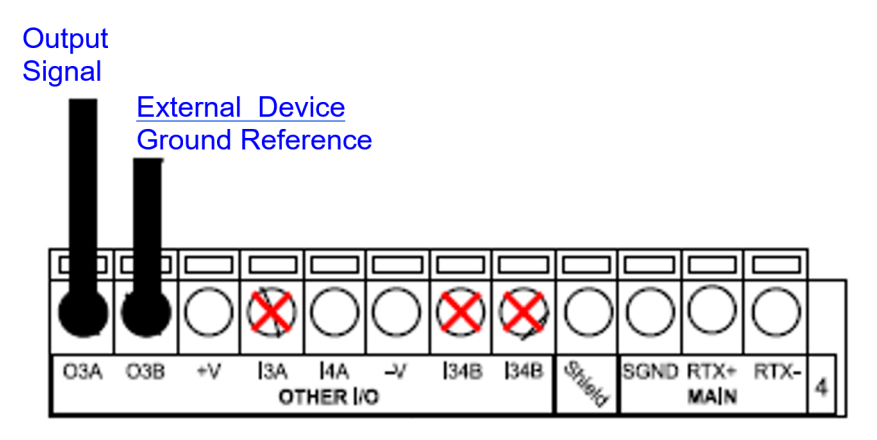

Figure 18 - Output 3 Using External Power

## <span id="page-34-1"></span>ON-BOARD ETHERNET INTERFACE

The on-board Ethernet Interface can be used for TCP/IP communication with a remote or local host computer by connecting the camera to either a LAN or directly to a host PC. There is no need to use a crossover adapter since P-Series™ incorporates an autocross function.

A **CAB-ETH-M0x** cable can be used to connect to a LAN.

On the camera Ethernet interface the following communication channels are available:

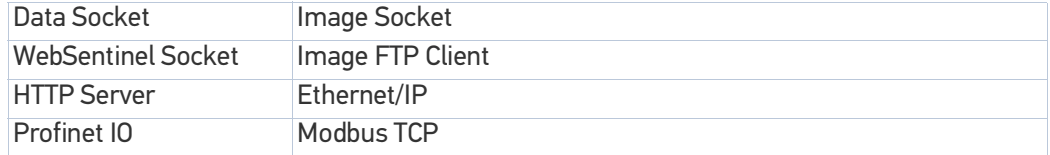

# <span id="page-34-2"></span>SERIAL INTERFACE

The following table contains the pinout for standard RS232 Serial interface.

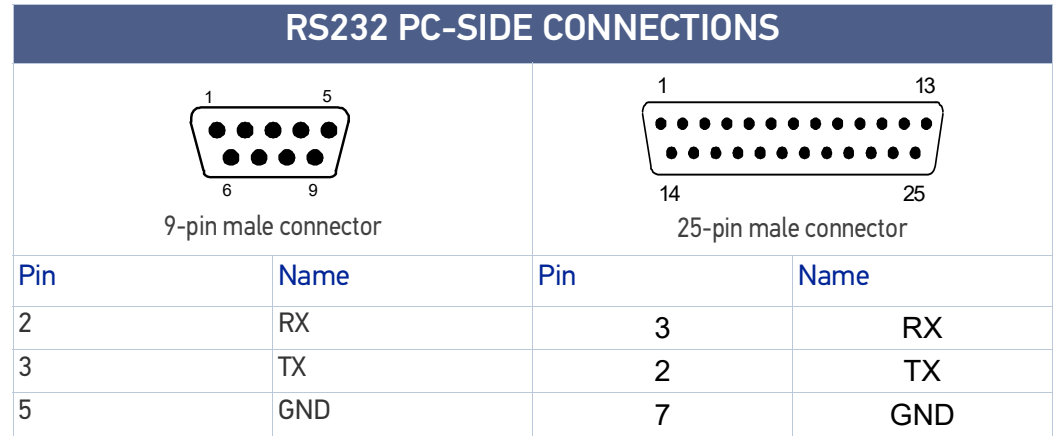

# <span id="page-35-0"></span>ALTERNATIVE CONNECTIONS

The connector pinouts and notes given in this chapter are for custom cabling applications.

### <span id="page-35-1"></span>Power, COM and I/O Connector

The CAB-DSxx-S cable has an M12 17-pin connector on the camera end and a 25-pin male D-sub connector on the other end.

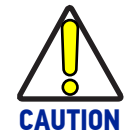

### **Do not disconnect the cable while power is on.**

The details of the connector pins and terminal block are indicated in the following table.

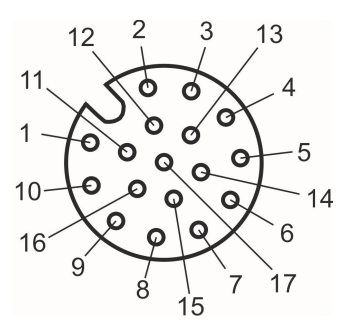

M12 17-pin COM (female end), IZ The Pin Comparent Ridge Principle Burns and D-sub 25-pin (pin end) III III III Block (95A906346)<br>III and Power Connector

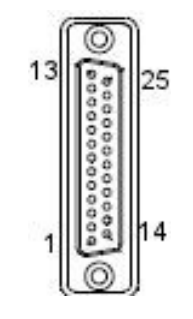

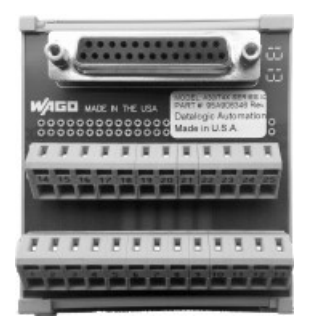

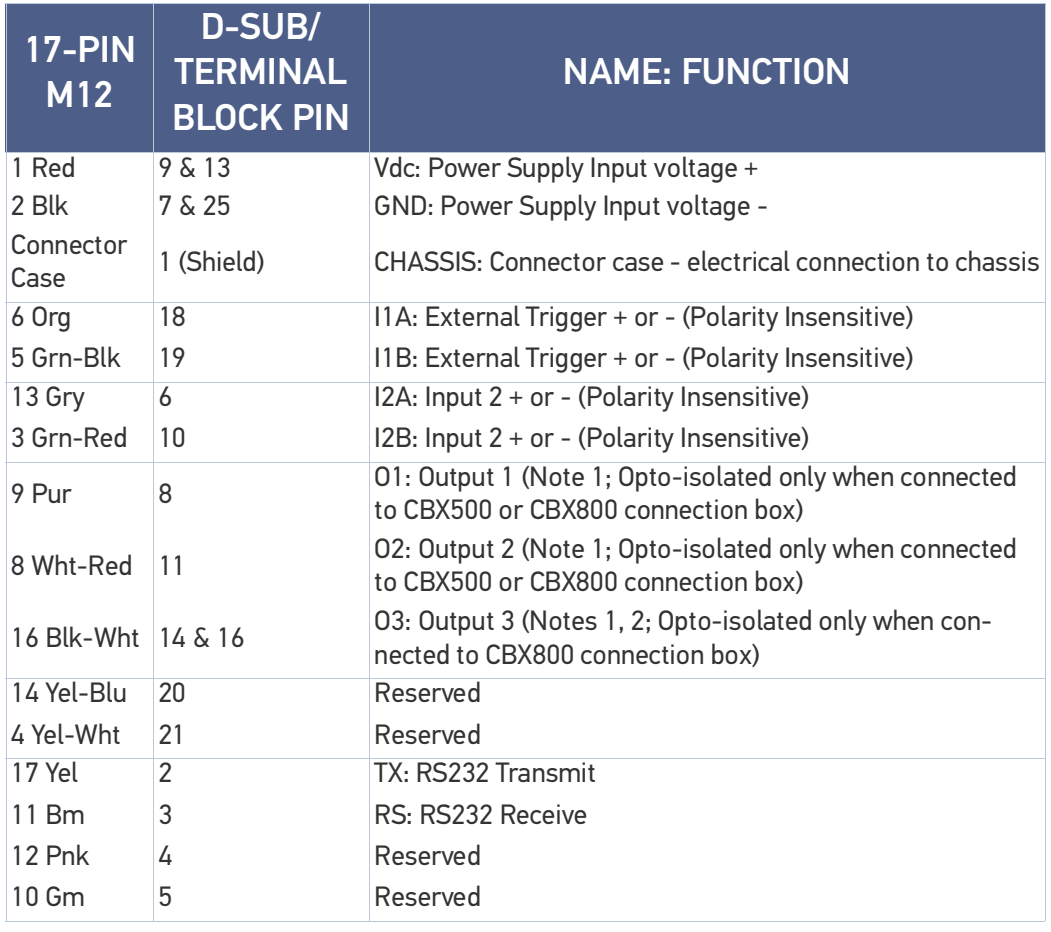

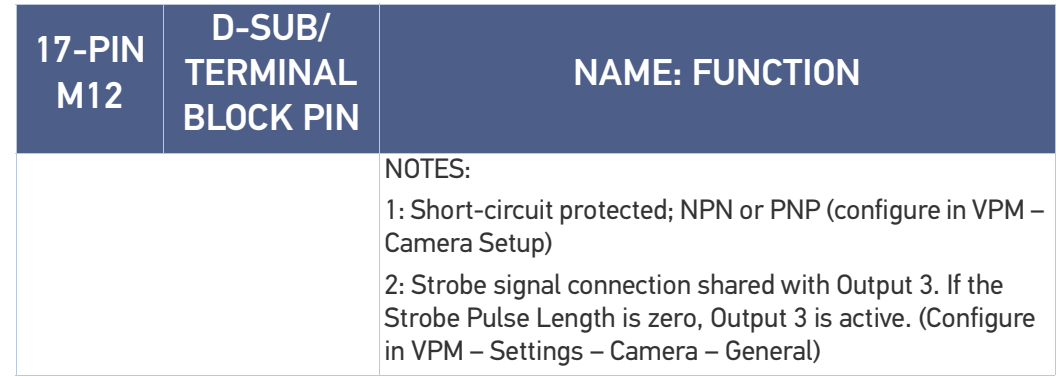

In order to meet EMC requirements:

- connect the camera chassis to the plant earth ground by means of a flat copper braid shorter than 100 mm;
- connect your cable shield to the locking ring nut of the connector.

### <span id="page-36-0"></span>On-board Ethernet Connector

A Standard M12 D-Coded female connector is provided for the on-board Ethernet connection. This interface is IEEE 802.3 10 BaseT and IEEE 802.3u 100 BaseTx compliant.

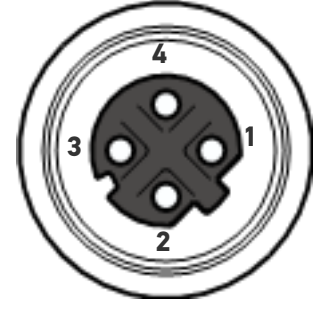

Figure 19 - M-12 D-Coded Female Ethernet Network Connector

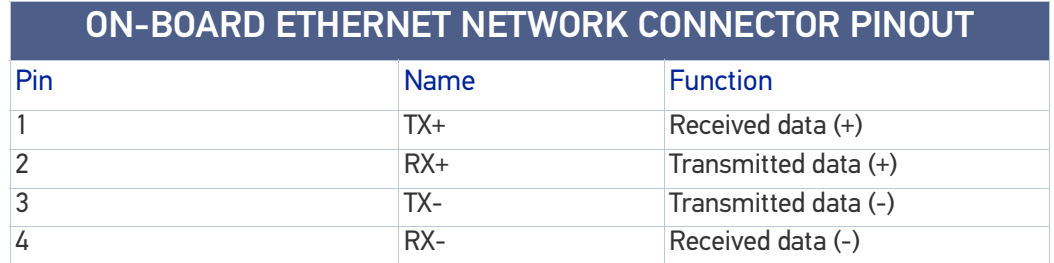

### <span id="page-37-0"></span>**Outputs**

Three general purpose **non opto-isolated** but short circuit protected outputs are available on the M12 17-pin connector.

The pinout is the following:

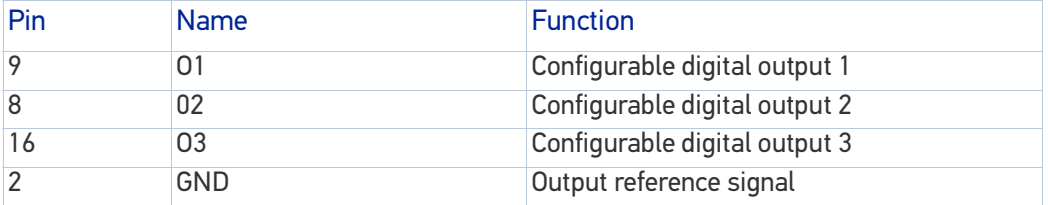

The electrical features of the three outputs are the following:

Reverse-Polarity and Short-Circuit Protected

 $V_{\text{OUT}}$  ( $I_{\text{LOAD}}$  = 0 mA) max = 30 Vdc

 $V_{OUT}$  ( $I_{LOAD}$  = 100 mA) max = 3 Vdc

 $I<sub>LOAD</sub>$  max = 100 mA

The output signals are fully programmable using the Discrete Output tool in VPM.

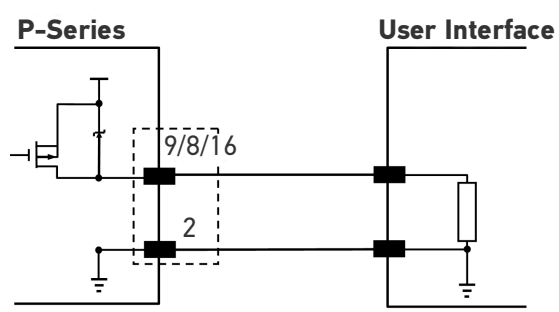

Figure 20 - PNP Output Connection

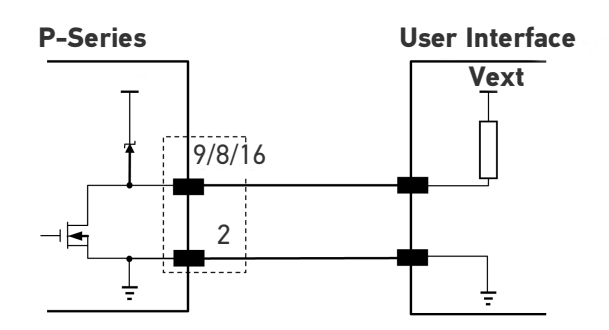

Figure 21 - NPN Output Connection

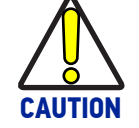

**For NPN output connections, the external interface voltage (Vext) must not exceed the P-Series™ power supply source voltage (Vdc) otherwise correct output functioning cannot be guaranteed.**

### <span id="page-37-1"></span>Datalogic SIL Spot red flood strobe

To use the Datalogic SIL strobe with the P-Series™ camera and a CBX500/800, make the following connections to the CBX box. Output 3 must be configured as shown (VPM – General – Communication). External strobe length is configured in VPM – Camera – General – Setup.

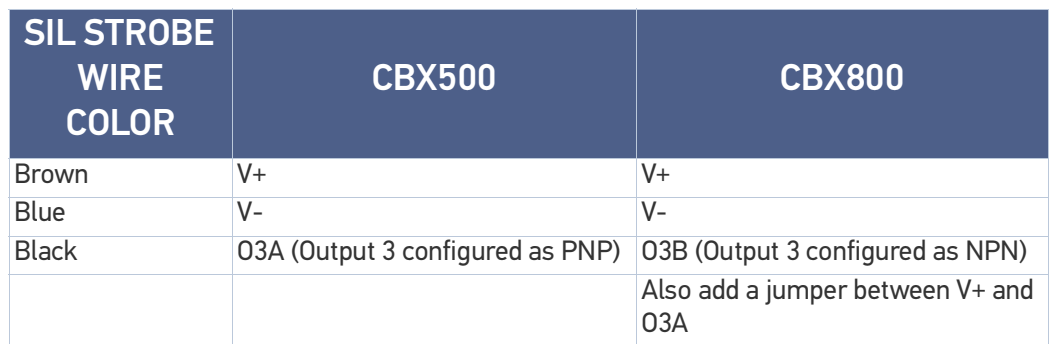

# <span id="page-38-0"></span>RS-232 Serial Connector

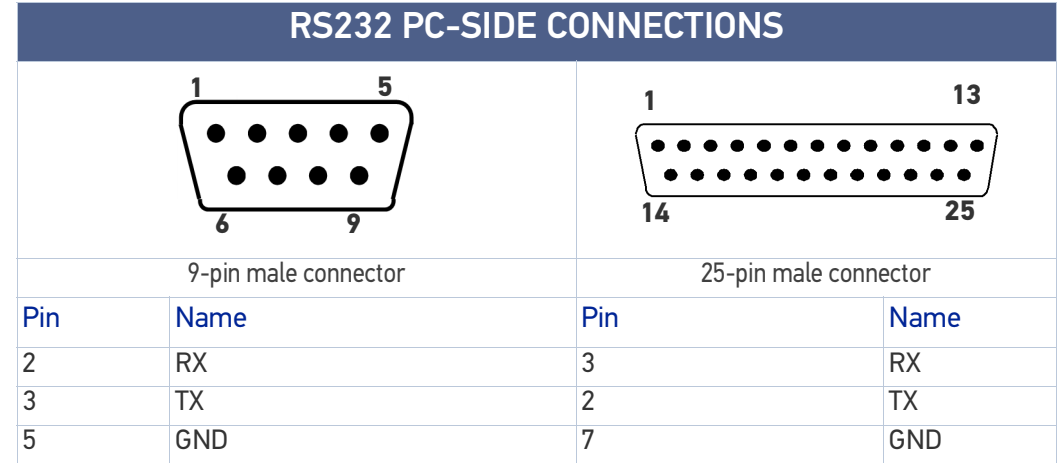

# <span id="page-39-1"></span><span id="page-39-0"></span>**CHAPTER 5 TYPICAL LAYOUTS**

The following typical layouts refer to system hardware configurations. However, they also require the correct setup of the software configuration parameters.

## <span id="page-39-2"></span>ETHERNET CONNECTION

The Ethernet connection is possible in two different layouts. In both layouts, before proceeding with the connection, it is necessary to configure the camera Ethernet parameters in VPM. For further details, refer to Configuring the Impact Device or Camera in the Impact Reference Guide.

In a Point-to-Point layout the camera is connected to a local host by using a **CAB-ETH-M0x** cable. There is no need to use a crossover adapter since the P-Series™ camera incorporates an autocross function.

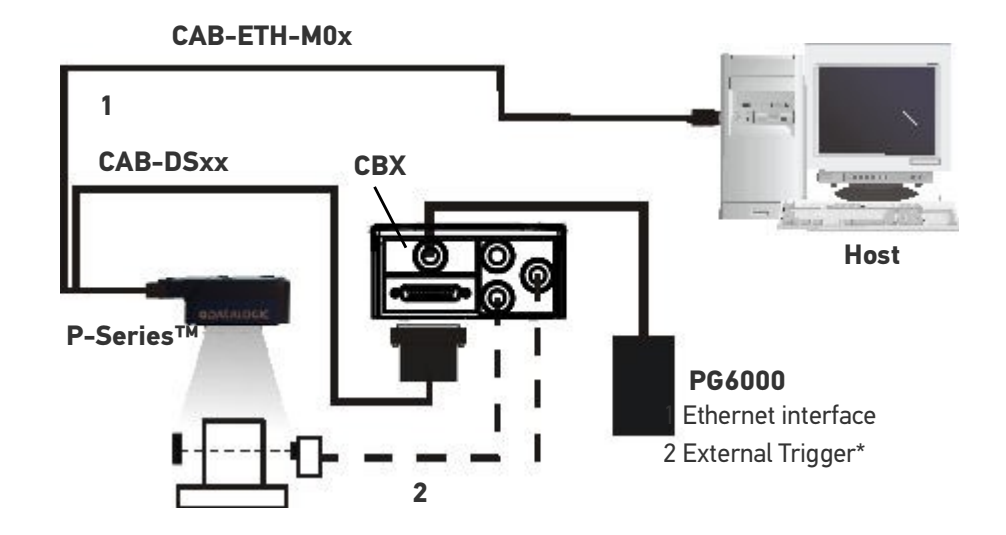

#### Figure 1 - Ethernet Point-to-Point Layout

\* The external trigger is not needed when a software trigger is supplied by the host.

When using a Local Area Network (LAN), one or more P-Series™ cameras can be connected to the network by using **CAB-ETH-M0x** cables:

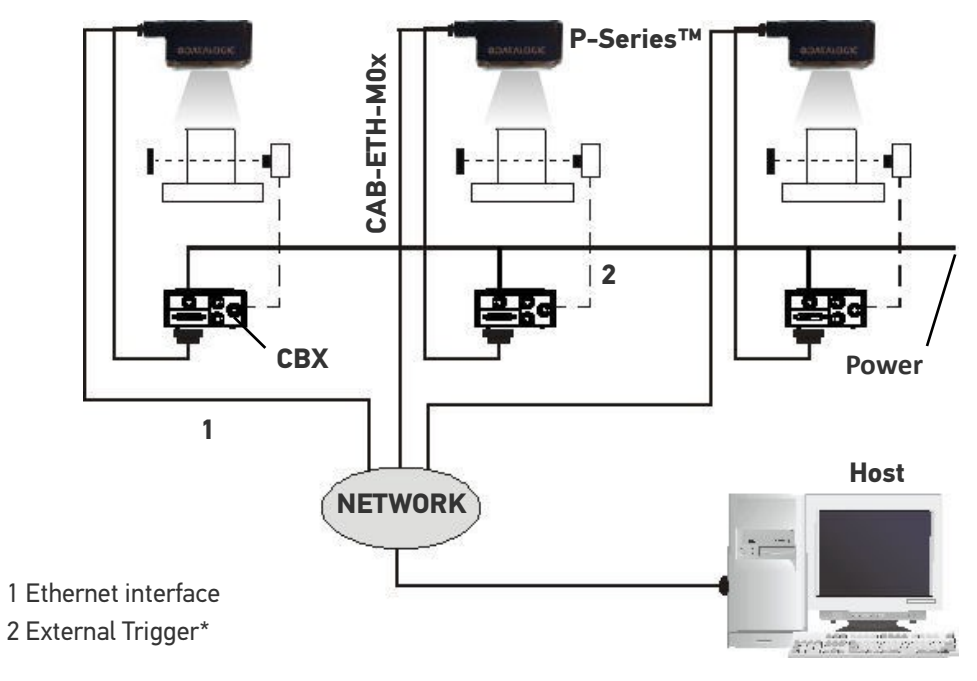

### Figure 2 - Ethernet Network Layout

\*The external trigger is not needed when a software trigger is supplied by the host.

# <span id="page-41-1"></span><span id="page-41-0"></span>**CHAPTER 6 IMAGE CAPTURE FEATURES**

# <span id="page-41-2"></span>MAXIMUM LINE SPEED AND EXPOSURE TIME **CALCULATIONS**

The *Shutter Open Time (Exposure Time)* parameter defines the time during which the image will be exposed to the camera sensor to be acquired. This parameter depends heavily on the environmental conditions (external lighting system, image contrast etc.).

In general, a longer time corresponds to a lighter image but is susceptible to blurring due to the code movement; a shorter exposure time corresponds to a darker image.

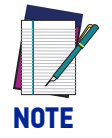

**The following considerations must be applied only when the internal lighting system is used.**

Assuming:

- **X**: Part Resolution (mm)
- **Texp**: Exposure Time (s)
- **LS**: Line Speed (mm/s)

The essential condition to avoid blurring effects between two adjacent elements in a dynamic reading application is:

$$
LS * T_{exp} \leq X
$$

The maximum (theoretical) line speed **LS** can be calculated as follows:

$$
X / T_{exp(max)} = LS_{(max)}
$$

Example: Using: Internal Lighting Mode = Power *Exposure Time =*  $100 \mu s$ Part *Resolution (X) = 0.254 mm (10 mils)*

has a maximum line speed of:

 $0.254$  (mm) /  $0.0001$  (s) = 2540 mm/s

Likewise, **Texp (max)** is the maximum *Shutter Open Time* value that can be used without blurring for the given application line speed and part resolution. Therefore:

$$
X / LS
$$
<sub>(max)</sub> = T<sub>exp</sub> (max)

**Texp (max)** and **LS (max)** are represented in the graph below as the curved line for **X** (part resolution). Values above the curve result in blurring. In practice, the application values are somewhere below the theoretical line, (in the green area), due to environmental and other conditions.

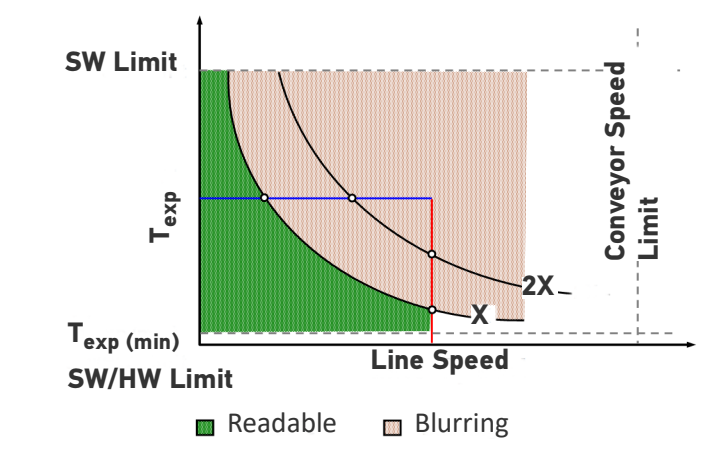

For example, the maximum target speed in the application is also affected by these conditions:

- **Part/Background Contrast**: maximum speed decreases when decreasing image contrast (poor quality images, reflective transparent coverings, different supports and printing techniques).
- Part Resolution: maximum speed increases when decreasing code resolution, (i.e. **2X)**. There is a decrement of overlapping effects between two adjacent elements.
- **Tilt Angle**: maximum speed decreases when increasing Tilt angle (from 0 to 45 degrees).

**Texp (min)** is the minimum *Shutter Open Time* value obtainable for the specific application. It can be evaluated in static conditions and depends on the P-Series™ camera hardware selected for the application (internal lighting system, optical lens, reading distance) and on any external lighting system. It may also depend on image quality and camera position.

The Internal Illuminator, which is adjusted in VPM – Settings – Camera, sets the internal lighting system operating mode. The possible values are:

- *Disabled*: the built-in LED array is turned off all the time. This option can be useful if using an external lighting system;
- *Normal*: the built-in LED array is turned on during the shutter open time at the lowest power level.
- *Power*: the built-in LED array is turned on during the shutter open time at the highest power level.

# <span id="page-43-1"></span><span id="page-43-0"></span>**CHAPTER 7 SOFTWARE CONFIGURATION**

Software configuration of your P-Series™ camera is accomplished using VPM. VPM runs on a host computer connected to the camera with an Ethernet cable (CAB-ETH-M0x) either directly or through a local area network (LAN). Refer to the Impact Reference Guide for details about creating vision programs for the P-Series™ camera.

## <span id="page-43-2"></span>HOST COMPUTER SYSTEM REQUIREMENTS

- Intel®, AMD®, or VIA® x86-class processor -minimum 1.2 GHz; 64-bit processors are supported with Windows 7, Windows 8.1, and Windows 10
- Microsoft® Windows 7, Windows 8.1, or Windows 10
- 1 GB or more of RAM, 2 GB recommended
- 800MB or more of available hard disk space
- 10/100Mbps Ethernet connection
- Monitor display resolution of 1024 x 768 or greater
- A PDF reader is required to read the software and hardware manuals

### <span id="page-43-4"></span><span id="page-43-3"></span>**STARTUP**

After completing the mechanical and electrical connections to P-Series™ camera, you can begin software configuration as follows:

- 1. Power on the P-Series™ camera. Wait for the camera startup. The system bootstrap requires a few seconds to be completed.
- 2. Run VPM.

Click the Connect button in the VPM tool bar. A dialog is displayed so you can choose to connect to the P-Series™ camera. If the camera does not appear in the list, refer to the Impact Reference Guide - General Setup tab.

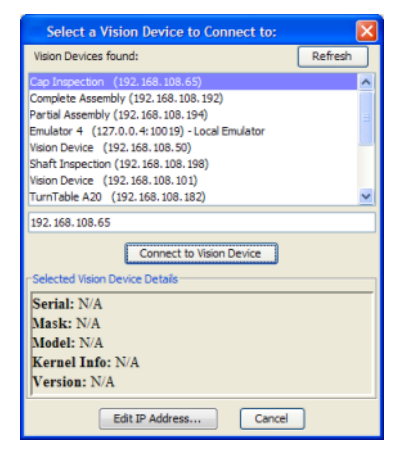

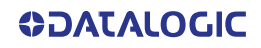

- 3. When the connection is complete, click the Settings tab.
- 4. Click the camera icon, click the Setup tab, then click the Setup button below the image window.

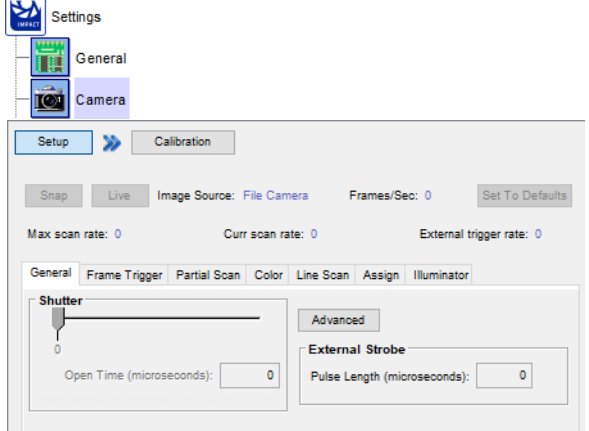

- 5. Use the General tab to set the Shutter open time.
- 6. Click the Illuminator tab to configure the P-Series™ camera's internal illuminator. The illuminator settings will affect the shutter Open Time range.

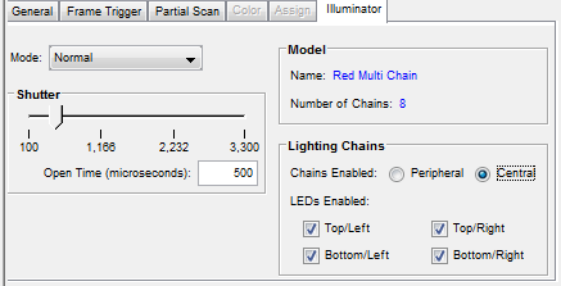

#### **MODE**

This sets the Internal Illuminator's operating mode (Disabled, Normal, Power). This also affects the permitted Shutter Open Time range.

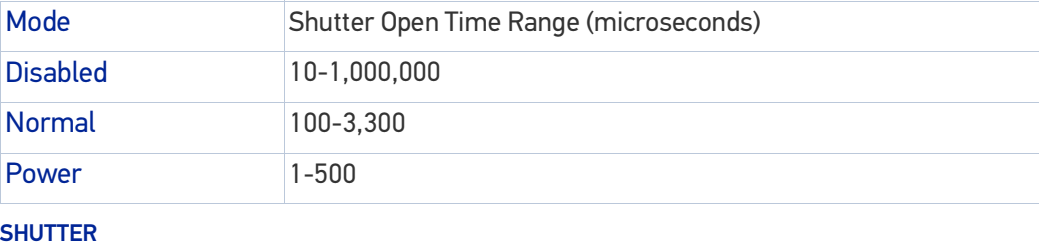

This is the amount of time the shutter is open. The higher the number, the longer the shutter is open and the brighter the image. The Mode type affects the Shutter range limits.

MODEL

This box contains the model name of the Internal Illuminator mounted on the camera, and the number of Lighting Chains that the Illuminator contains. LIGHTING CHAINS

If the Illuminator contains multiple chains, this box configures the number of LEDs that will be enabled. CHAINS ENABLED

Peripheral: The four LEDs around the edge of the Illuminator can be enabled (top, bottom, left, right).

Central: The four LEDs in the central part of the Illuminator can be enabled (top/left, top/right, bottom/left, bottom/right). LEDS ENABLED

If a check box is checked, the LEDs in those areas of the illuminator will fire when the camera is triggered. The choices are based on the Chains Enabled setting.

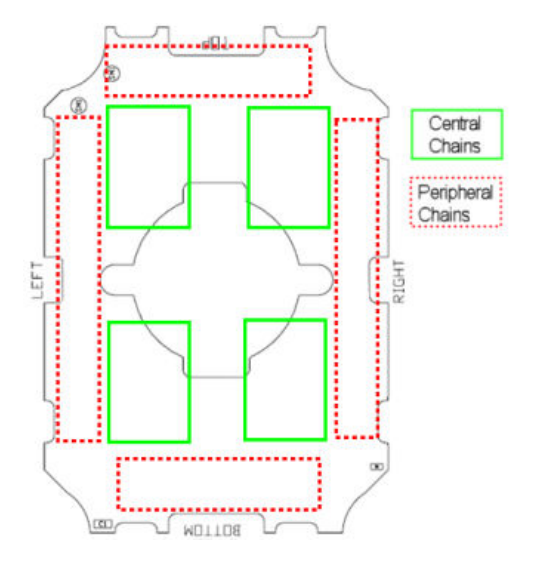

## <span id="page-45-0"></span>**CALIBRATION**

VPM provides calibration software to insure that the measurements indicated in VPM tools accurately relate to the inspected object's measurements. You may calibrate a camera using a calibrated target, a part with known dimensions, or you can enter the camera's units-per-pixel factor manually.

Refer to the Calibration Panel section of the Impact Reference Guide for details.

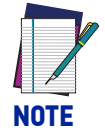

**In general, a longer shutter open time corresponds to a lighter image but is susceptible to blurring due to part movement. Shutter open time is also limited by the lighting. Longer shutter open times can be set if the power strobe level is lowered.**

**High gain settings may produce a grainy image that may affect the inspection process.**

#### UNDER-EXPOSURE:

To correct this result it is recommended to change the parameters in the following order:

- 1. increase the **Shutter Open Time**
- 2. increase the **Gain**

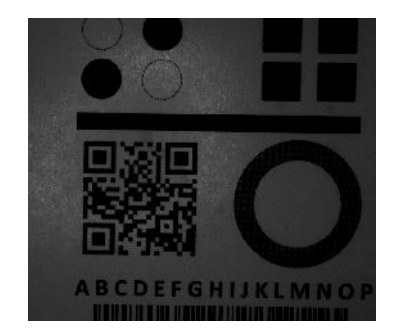

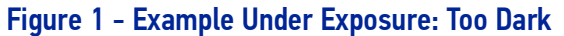

#### OVER-EXPOSURE

To correct this result, change the parameters in the following order:

- 1. decrease the **Gain**
- 2. decrease the **Exposure Shutter Open Time**

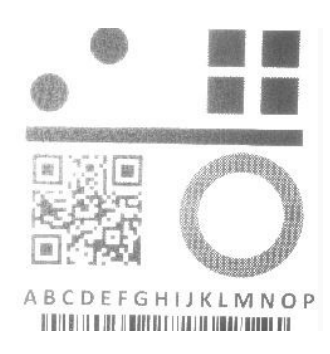

Figure 2 - Example Over Exposure: Too Light

## <span id="page-46-0"></span>PARTIAL SCAN

In order to satisfy very high throughput applications, higher frame rates can be achieved using the powerful *Partial Scan* parameters in the Camera setup menu.

**Partial Scan** allows defining a region or window within the camera Field of View. The Top and Bottom Edge parameters allow you to precisely define the image window to be processed.

In the camera the frame rate is dependent on the number of lines (or rows) in the defined window.

The smaller the window, the shorter the frame period, and consequently the higher the frame rate. In general, the Image Processing time can be reduced by reducing the window dimensions.

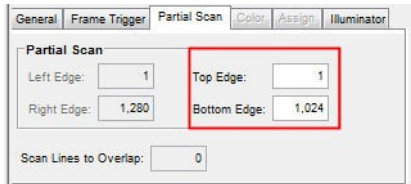

# <span id="page-47-1"></span><span id="page-47-0"></span>**CHAPTER 8 MAINTENANCE**

# <span id="page-47-2"></span>CLEANING

Clean the lens cover periodically for continued correct operation of the camera. Dust, dirt, etc. on the lens cover may alter the reading performance. Repeat the operation frequently in particularly dirty environments. Use soft material and alcohol to clean the lens cover and avoid any abrasive substances.

# <span id="page-47-3"></span>TROUBLESHOOTING

### <span id="page-47-4"></span>General Guidelines

- When wiring the device, pay careful attention to the signal name (acronym) on the CBX500/800 spring clamp connectors. If you are connecting directly to the P-Series<sup>™</sup> M16 19-pin connector, pay attention to the pin number of the signals.
- If you need information about a certain camera parameter you can refer to the Impact Reference Guide.
- If you're unable to fix the problem and you're going to contact your local Datalogic office or Datalogic Partner, we suggest providing (if possible): software version, Serial Number, and Order Number of your camera. You can get some of this information while VPM is connected to the camera. The software version is shown in the About dialog, and the Serial Number can be obtained from the Device Connection Dialog.

TROUBLESHOOTING GUIDE

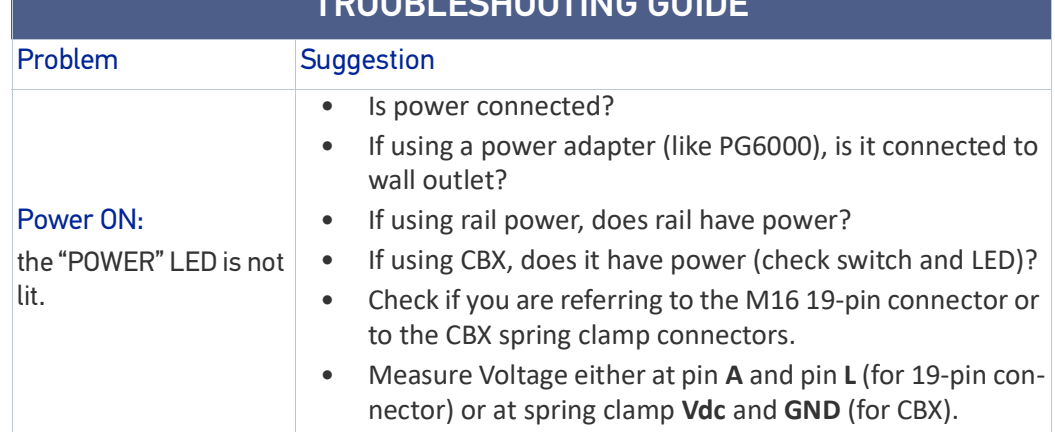

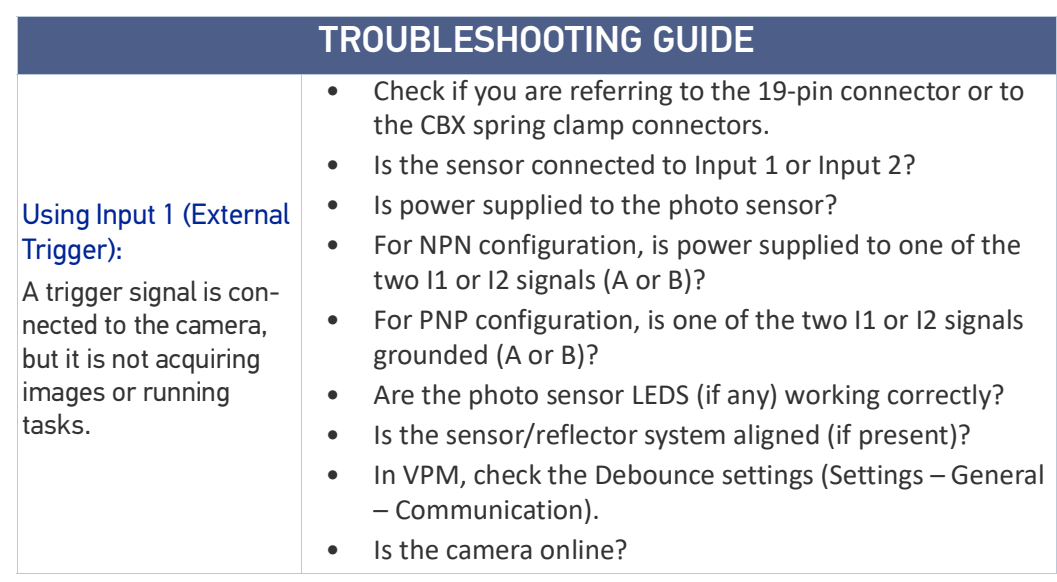

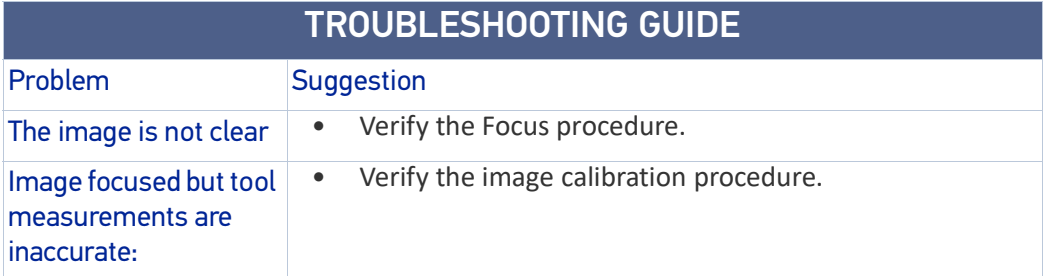

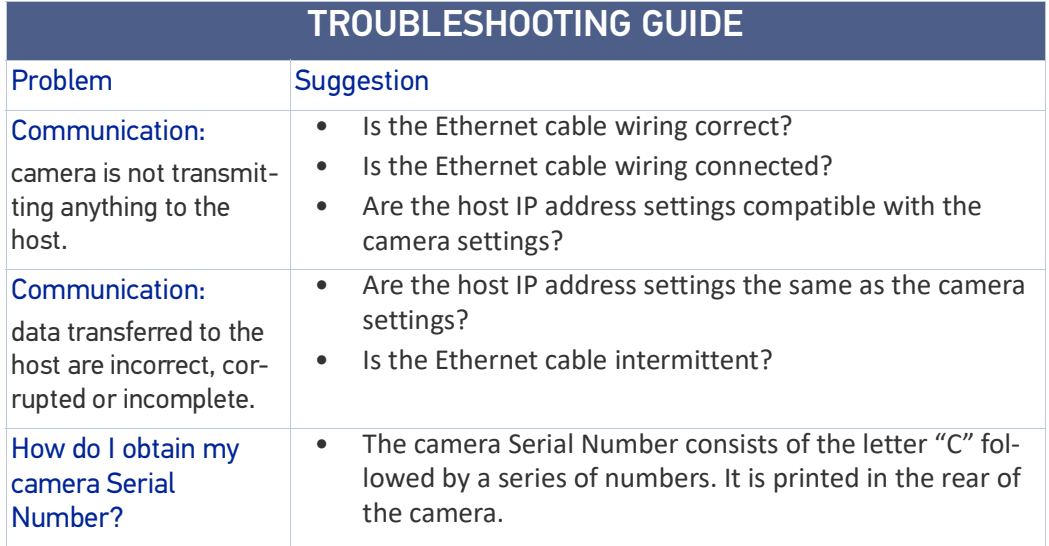

# <span id="page-48-0"></span>TECHNICAL FEATURES

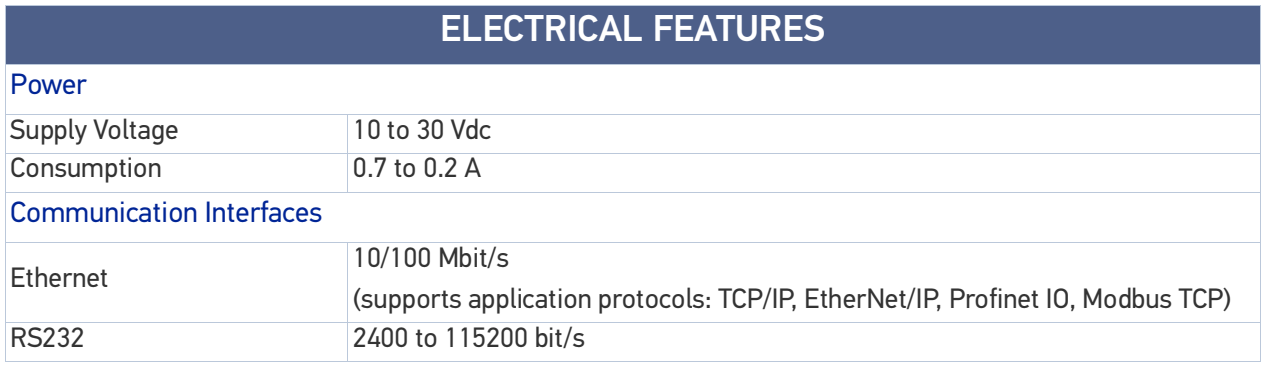

# ELECTRICAL FEATURES

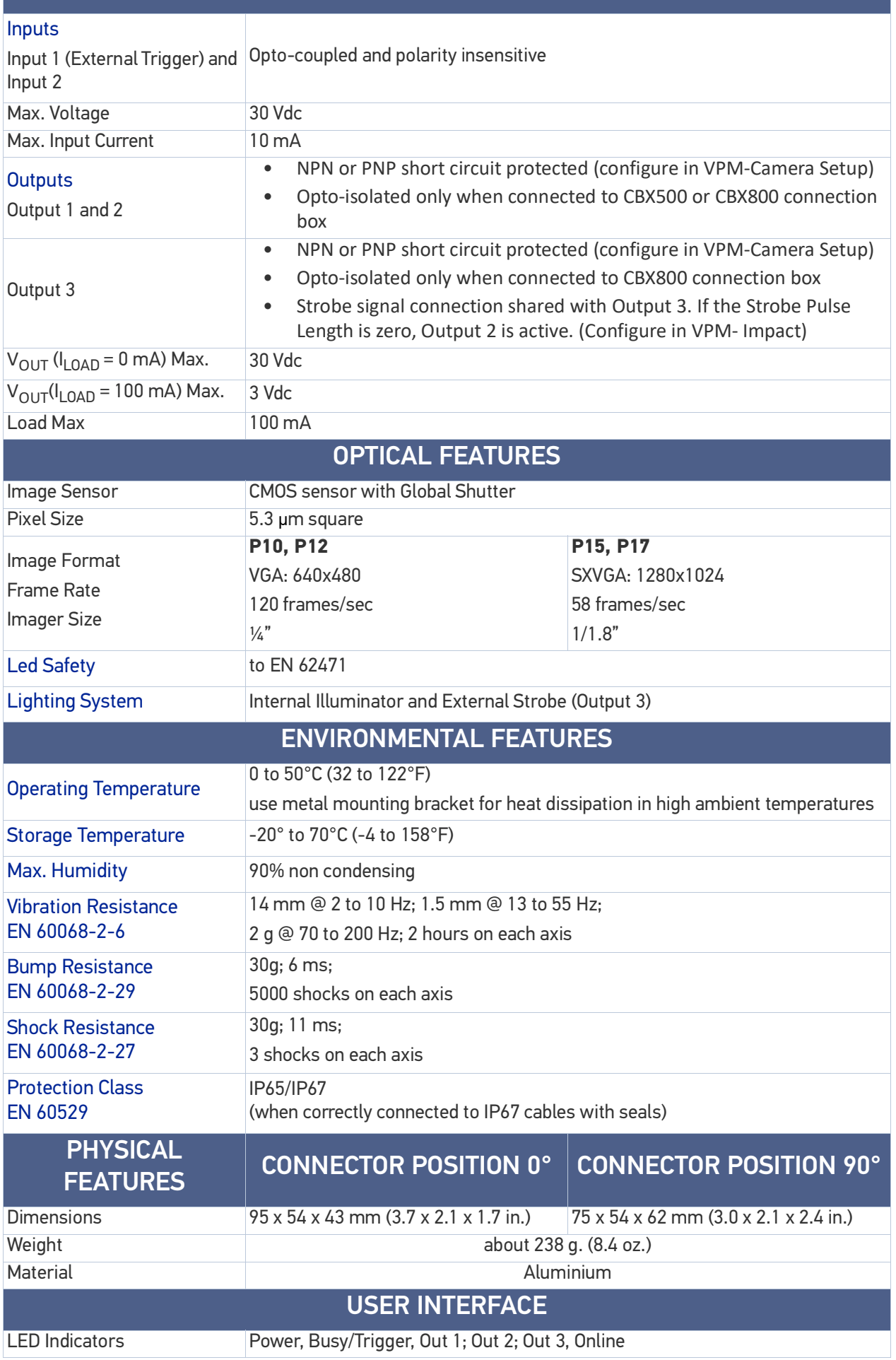

### ELECTRICAL FEATURES

Keypad Button Reset; Camera Button Event (internal software event only)

\* when connected to the CBX connection boxes the electrical features for Output 1 and 2 become the following:

 $V_{CE}$  = 30 Vdc max.;  $I_{CE}$  = 40 mA continuous max.; 130 mA pulsed max.;  $V_{CE}$  saturation = 1 Vdc max. @ 10 mA;

 $P_D$  = 90 mW Max. @ 50 °C ambient temp.

## <span id="page-50-0"></span>Optical sensor response

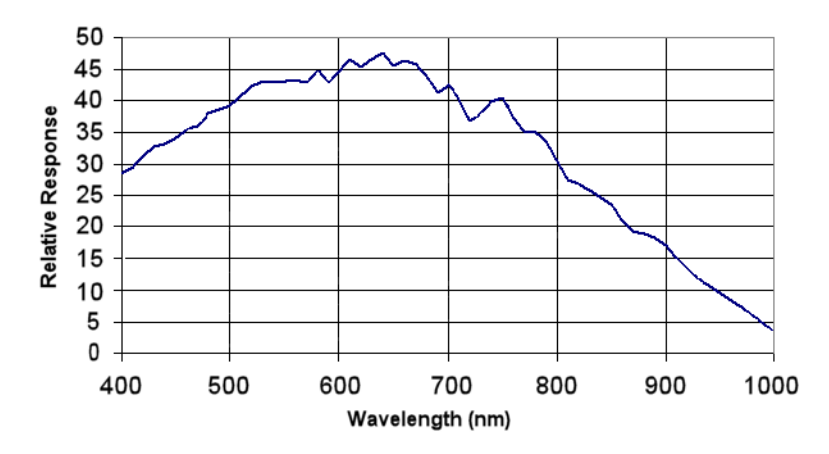

# <span id="page-51-1"></span><span id="page-51-0"></span>**CHAPTER 9 GLOSSARY**

#### BARCODES (1D CODES)

A pattern of variable-width bars and spaces which represents numeric or alphanumeric data in machine-readable form. The general format of a barcode symbol consists of a leading margin, start character, data or message character, check character (if any), stop character, and trailing margin. Within this framework, each recognizable symbology uses its own unique format.

#### BIOS

Basic Input Output System. A collection of ROM-based code with a standard API used to interface with standard PC hardware.

#### **BIT**

Binary digit. One bit is the basic unit of binary information. Generally, eight consecutive bits compose one byte of data. The pattern of 0 and 1 values within the byte determines its meaning.

#### BITS PER SECOND (BPS)

Number of bits transmitted or received per second.

#### BRIGHT FIELD ILLUMINATION

Lighting of surfaces at high (narrow) angles used to provide maximum reflection of the light to the camera's lens. This is effective on surfaces that absorb light or are not highly reflective and also on low contrast codes.

#### **BYTE**

On an addressable boundary, eight adjacent binary digits (0 and 1) combined in a pattern to represent a specific character or numeric value. Bits are numbered from the right, 0 through 7, with bit 0 the low-order bit. One byte in memory can be used to store one ASCII character.

#### DARK FIELD ILLUMINATION

Lighting of surfaces at wide angles used to avoid direct reflection of the light into the camera's lens. Typically this type of lighting is used in solutions to enhance reflectance of the uneven surface. It is also used with very reflective surfaces.

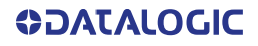

#### DECODE

To recognize a barcode symbology *(e.g.,* Codabar, Code 128, Code 3 of 9, UPC/EAN, etc.) and analyze the content of the barcode scanned.

#### DEPTH OF FIELD

The difference between the minimum and the maximum distance of the object in the field of view that appears to be in focus.

#### DIFFUSED ILLUMINATION

Distributed soft lighting from a wide variety of angles used to eliminate shadows and direct reflection effects from highly reflective surfaces.

#### ELEMENT

The basic unit of data encoding in a 1D or 2D symbol. A single bar, space, cell, dot.

#### EXPOSURE TIME

For digital cameras based on image sensors equipped with an electronic shutter, it defines the time during which the image will be exposed to the sensor to be acquired.

#### FLASH

Non-volatile memory for storing application and configuration files.

#### **HOST**

A computer that serves other terminals in a network, providing services such as network control, database access, special programs, supervisory programs, or programming languages.

#### IMAGE PROCESSING

Any form of information processing for which the input is an image and the output is, for instance, a set of features of the image.

#### IMAGE RESOLUTION

The number of rows and columns of pixels in an image. The total number of pixels of an image sensor.

#### IMAGE SENSOR

Device converting a visual image to an electric signal. It is usually an array of CCD (Charge Coupled Devices) or CMOS (Complementary Metal Oxide Semiconductor) pixel sensors.

#### INTERNAL ILLUMINATOR

The strobe illuminator that is an integral part of the lens cover for the P-Series™.

#### IEC

(International Electrotechnical Commission): Global organization that publishes international standards for electrical, electronic, and other technologies.

#### IP ADDRESS

The terminal's network address. Networks use IP addresses to determine where to send data that is being transmitted over a network. An IP address is a 32-bit number referred to as a series of 8-bit numbers in decimal dot notation *(e.*g., 130.24.34.03). The highest 8-bit number you can use is 254.

#### ISO

(International Organization for Standardization): A network of the national standards institutes of several countries producing world-wide industrial and commercial standards.

#### LED (LIGHT EMITTING DIODE)

A low power electronic light source commonly used as an indicator light. It uses less power than an incandescent light bulb but more than a Liquid Crystal Display (LCD).

#### LED ILLUMINATOR

LED technology used as an extended lighting source in which extra optics added to the chip allow it to emit a complex radiated light pattern.

#### MATRIX SYMBOLOGIES (2D CODES)

An arrangement of regular polygon shaped cells where the center-to-center distance of adjacent elements is uniform. Matrix symbols may include recognition patterns which do not follow the same rules as the other elements within the symbol.

#### RAM

Random Access Memory. Data in RAM can be accessed in random order, and quickly written and read.

#### SHUTTER OPEN TIME (EXPOSURE TIME)

The time during which the image to be acquired is exposed to the camera's image sensor.

#### SYMBOL VERIFICATION

The act of processing a code to determine whether or not it meets specific requirements.

#### TRANSMISSION CONTROL PROTOCOL/INTERNET PROTOCOL (TCP/IP)

A suite of standard network protocols. The TCP governs sequenced data; the IP governs packet forwarding. TCP/IP is the primary protocol that defines the Internet.

#### VISION PROGRAM MANAGER (VPM)

The Impact software module that provides tools to configure the P-Series™ camera and create vision programs for inspection and control.

Throughout this manual, the name "VPM" is used to refer to the software installed on the camera, either full VPM or VPM Lite.

[© 2016-2019 Datalogic S.p.A. and /or its affiliates](#page-1-0) • All rights reserved • Without limiting the rights under copyright, no part of this documentation may be reproduced, stored in or introduced into a retrieval system, or transmitted in any form or by any means, or for any purpose, without the express written permission of Datalogic S.p.A. and/or its affiliates • Datalogic and the Datalogic logo are registered trademarks of Datalogic S.p.A. in many countries, including the U.S. and the E.U.

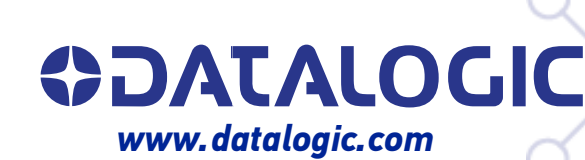

### **Datalogic S.r.l.**

Via S. Vitalino, 13 **|** 40012 Calderara di Reno **|** Bologna **-** Italy Tel. +39 051 3147011 **|** Fax +39 051 3147205